# Jörg Schieb

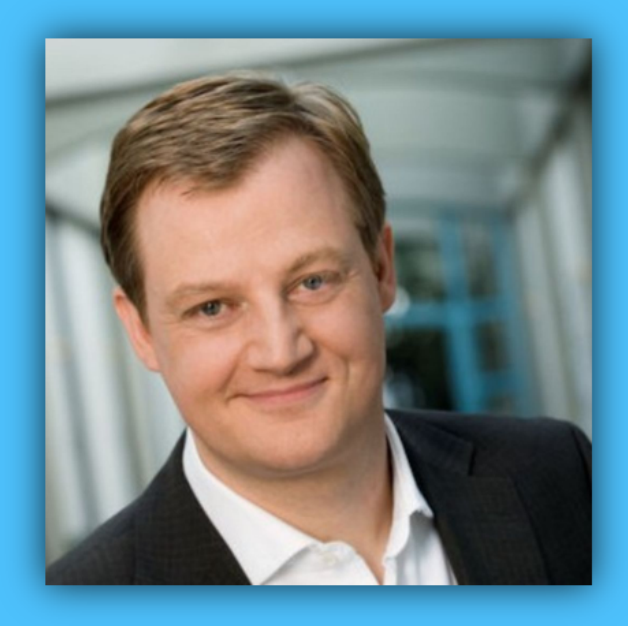

# Windows 10 Report

### Ausgabe 18 / 09

- **Windows für Familien**
- **Einrichtung von Microsoft Family im Detail**
- **Viele Tipps und Tricks zum Ausprobieren**

 $\Box$ 

### Windows 10-Report Ausgabe 18/09

Mitlesen, mitreden.

### Inhalt

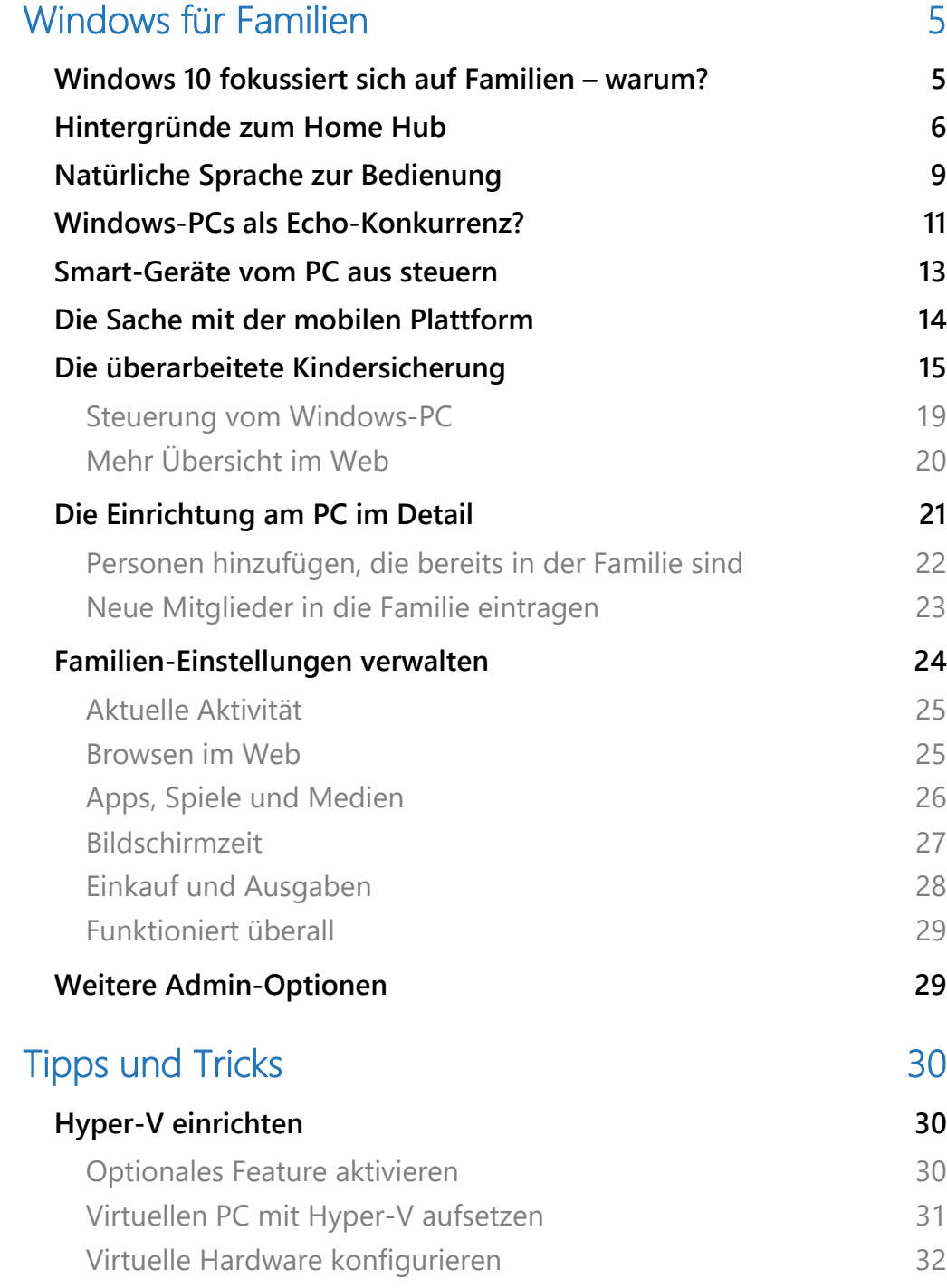

Mitlesen, mitreden.

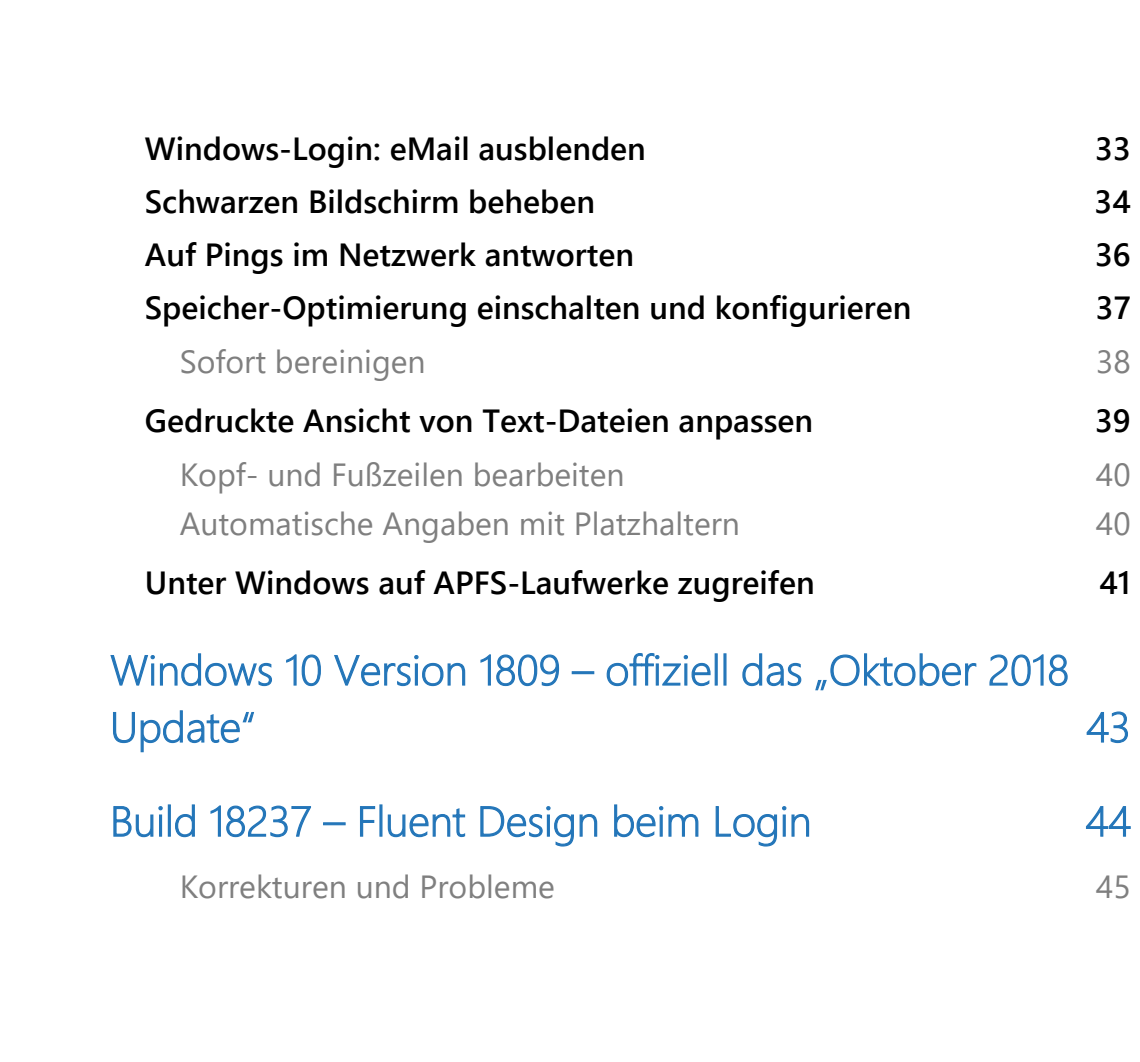

**O** Seite 3  $\qquad \qquad \qquad \Box$   $\qquad \qquad \Box$   $\qquad \qquad \Box$   $\qquad \qquad \Box$   $\qquad \qquad \Box$   $\qquad \qquad \qquad \mathcal{R} \qquad \wedge \equiv \Box \qquad \Box$   $\qquad \qquad \mathcal{P} \qquad \qquad \Box$   $\qquad \qquad \Box$   $\qquad \qquad \Box$   $\qquad \qquad \Box$   $\qquad \qquad \Box$   $\qquad \qquad \Box$ 

 $\Box$ 

Mitlesen, mitreden.

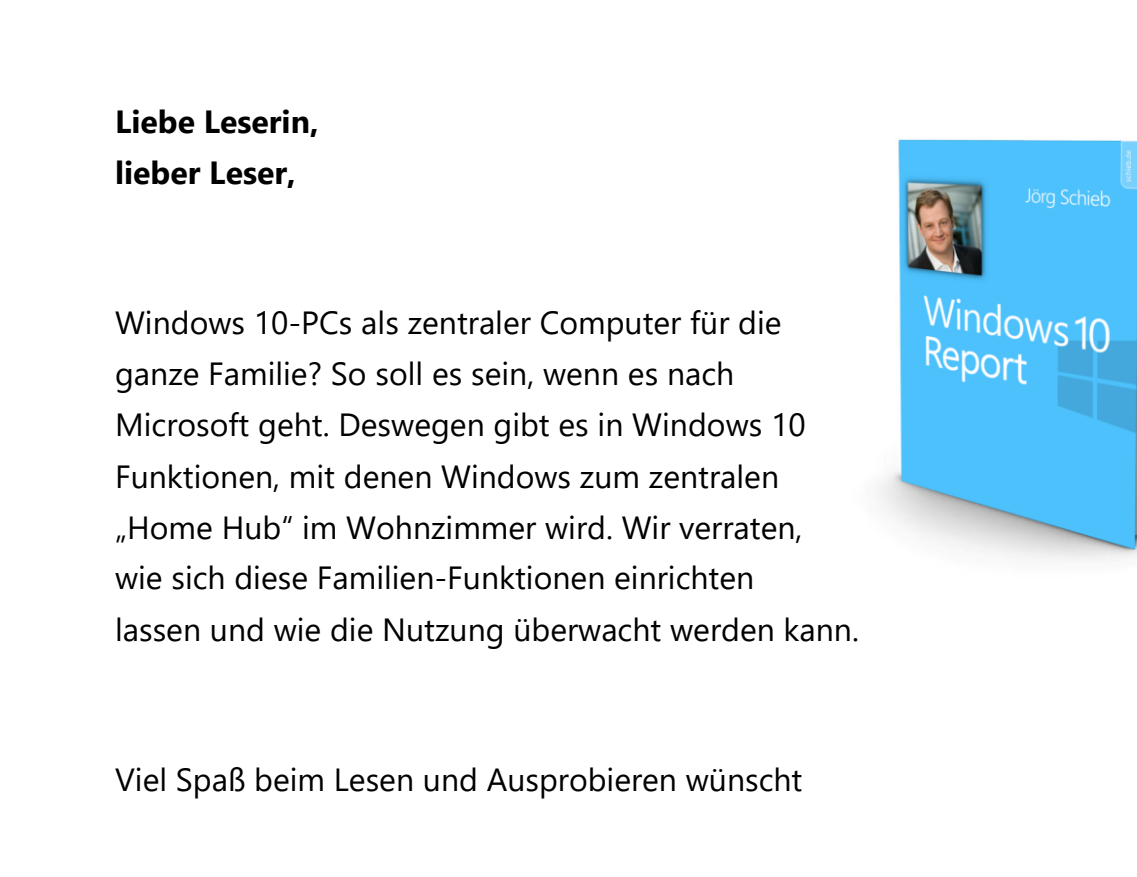

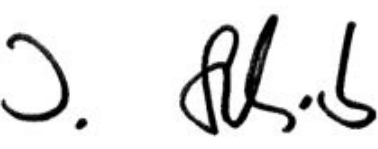

#### PS:

Ich freue mich über Feedback. Lob und Kritik nehme ich gerne per eMail entgegen:

kontakt@schieb-report.de

#### PPS:

Bei konkreten Fragen, Anregungen oder Anliegen steht jederzeit das schieb.de-Forum zur Verfügung.

Dort kann diskutiert werden – oder Antworten auf Fragen gesucht.

http://insider.schieb.de

Mitlesen, mitreden.

### Windows für Familien

Windows auf dem Desktop-PC? Ja, das kennt jeder. Doch meist kann der Computer nur von jeweils einer Person gleichzeitig genutzt werden. Und die Freigabe und gemeinsame Nutzung von Dateien und Inhalten sind schwierig.

Mit Windows 10 ist genau das einfacher geworden – Microsoft zielt klar auch auf Nutzung innerhalb der Familie ab.

### Windows 10 fokussiert sich auf Familien – warum?

In den letzten Monaten haben eine Reihe von Microsoft-Beobachtern vorausgesagt und (fälschlicherweise) gehofft, dass Microsoft bereit sei, einen Konkurrenten für Amazon Echo oder auch Google Home einzuführen.

Eine Entdeckung von Microsoft-Detektiv *The Walking Cat*, auf Twitter als @h0x0d bekannt, von einem Gerät namens "Home Hub" hat dieses Gerücht weiter angeheizt. Wie Walking Cat aber auch herausfand, war Home Hub keine Hardware; es war eine Art Feature oder Feature-Set in Windows 10, das ein gemeinsames Familienkonto ermöglicht.

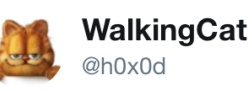

**Following** 

lol, apparently HomeHub is a family oriented feature of Windows 10 PC, called "Family Desktop", basically a shared account

Mitlesen, mitreden.

### Hintergründe zum Home Hub

Ende 2017 veröffentlichte die Plattform Windows Central dann mehr darüber, was ihre Quellen ihnen über Home Hub erzählen. Wie der Feature-Name schon sagt, geht es bei den Features und der Strategie rund um Home Hub darum, Windows 10 mehr zu einem gemeinsamen Hub für Benutzer in einem Zuhause zu machen.

Über den Home Hub können Benutzer laut Windows Central Kalender, Apps und Dienste auf eine nahtlosere Art und Weise gemeinsam nutzen.

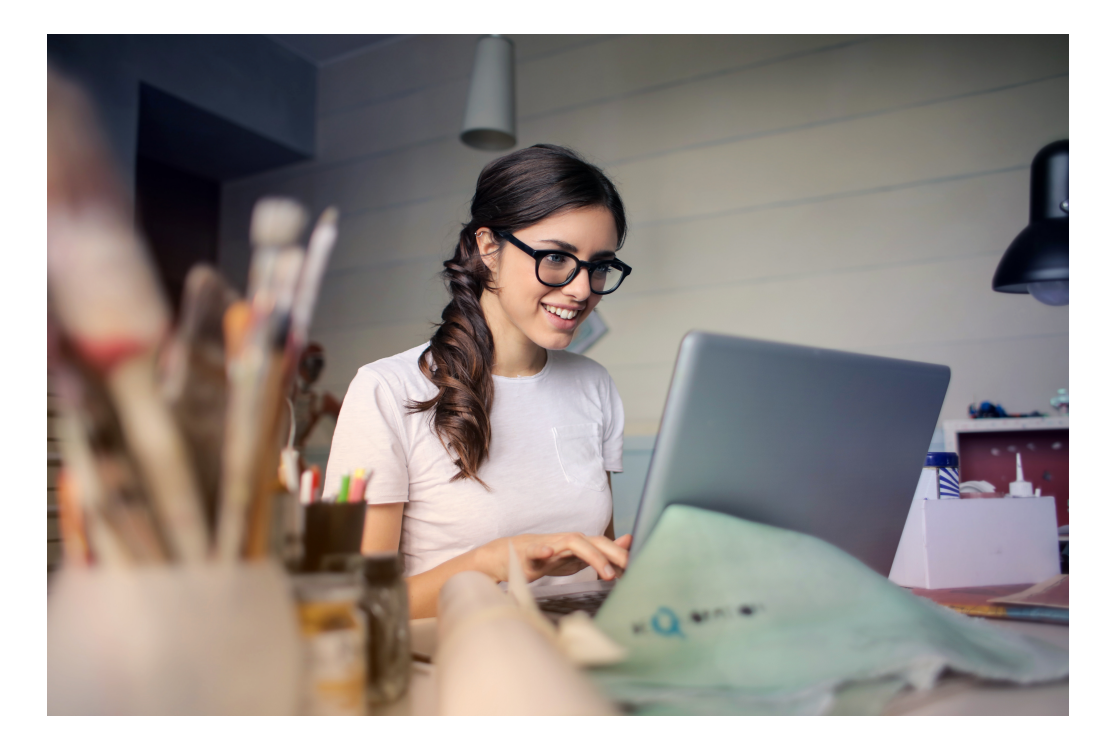

Microsoft arbeitet übrigens seit Jahren an der Umsetzung dieser Vision von Home-Collaboration/Produktivität. Ein futuristisches "Visions"-Video, das 2013 von der Firma produziert wurde und einen Blick darauf

Mitlesen, mitreden.

werfen sollte, wohin die Technologie des Unternehmens im Zeitraum von fünf bis zehn Jahren geht, zeigte einige der Konzepte auf, die Microsoft möglicherweise über den Home Hub liefern will.

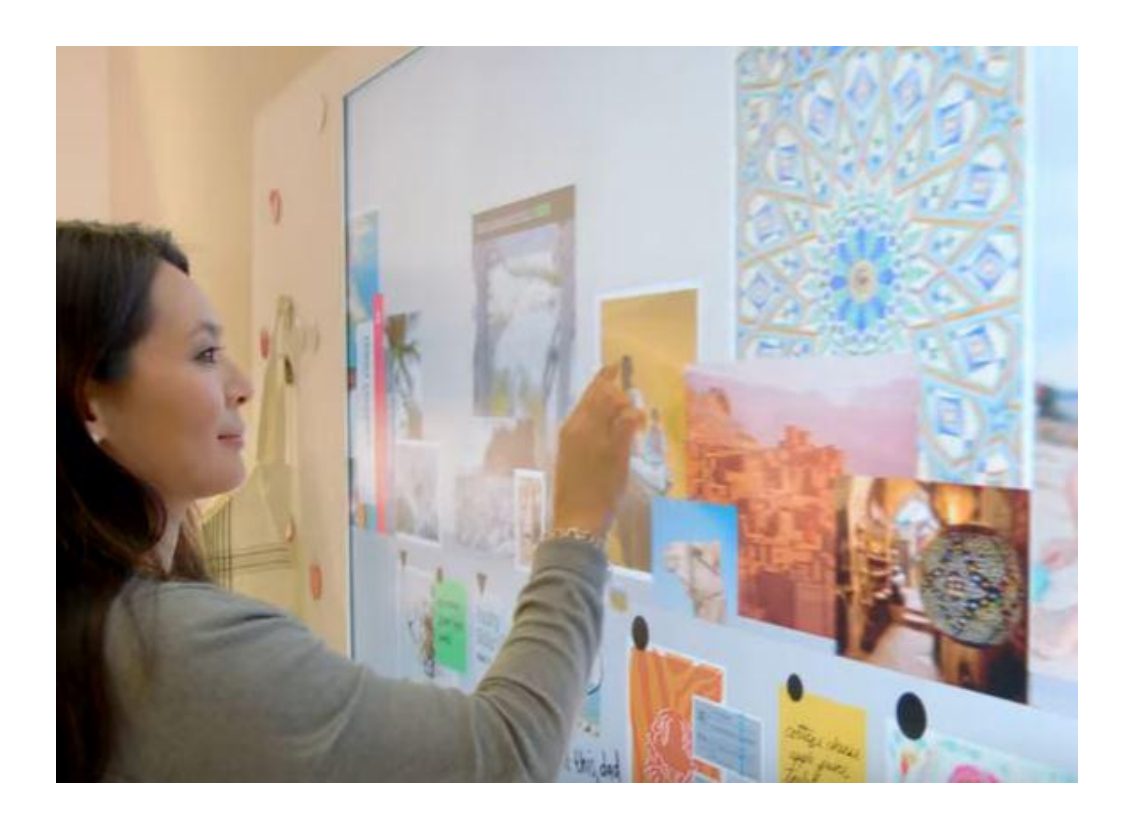

Auf diesem Video von 2013, das inzwischen aus dem Netz entfernt wurde, sind Familienmitglieder zu sehen, die Fotos, Apps und Kalender aus einer gemeinsamen Umgebung nutzen, die sich auf einem größeren Bildschirm oder sogar einer Wand im Haus befinden könnten. Das Platzieren von Objekten auf oder vor einem solchen Gerät könnte dank der Bilderkennung proaktive Vorschläge auslösen – wie z. B. eine Liste von Rezepten mit Karotten.

Mitlesen, mitreden.

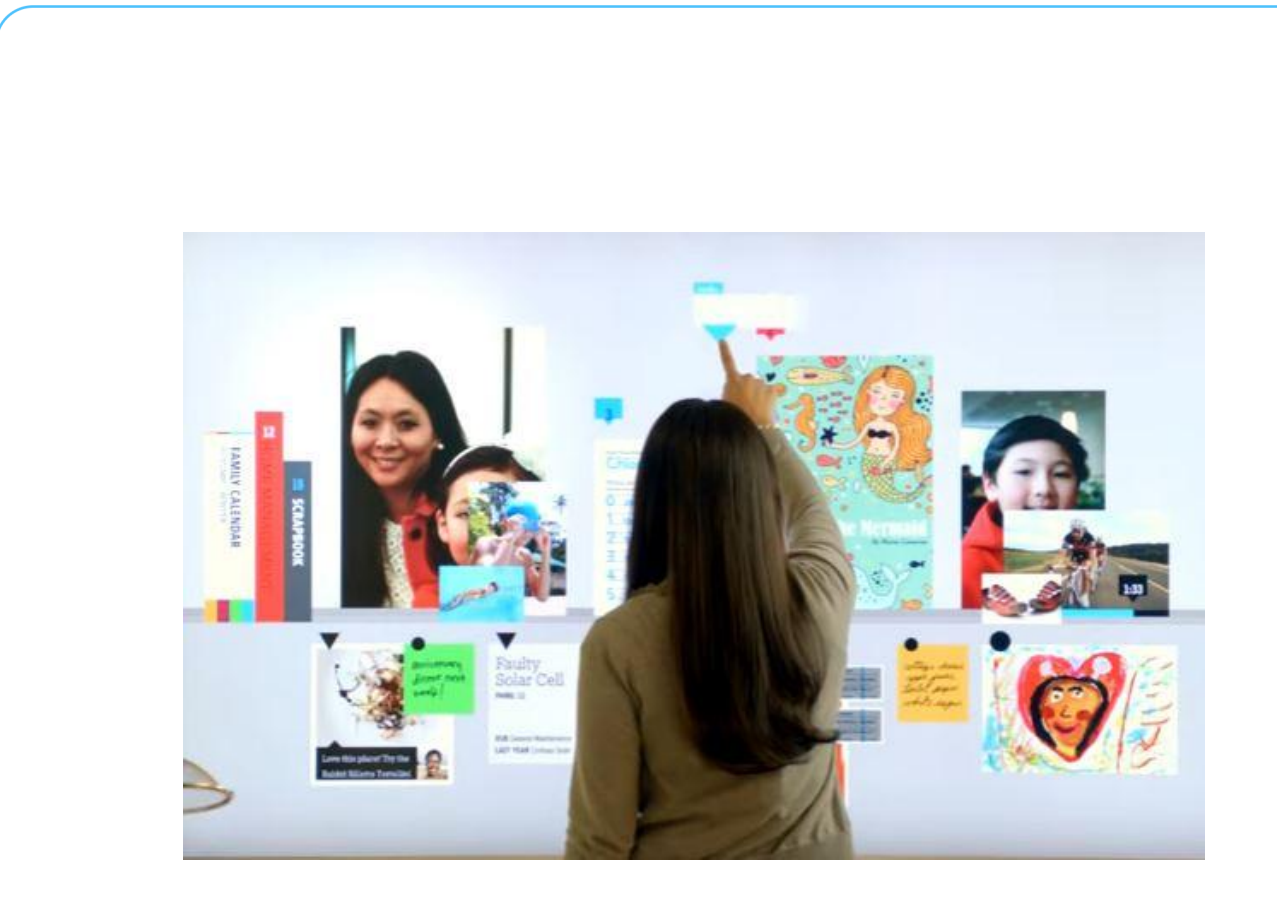

Eine Microsoft-Stellenausschreibung für einen Software-Entwickler im Bereich Betriebssystem-Technik verdeutlicht den wachsenden Fokus von Microsoft auf die Familie. In der Windows and Devices Group (der Heimat von Windows, Xbox, HoloLens und Surface) gibt es nämlich ein "Family Team", das an Web- und Backend-Services arbeitet, die sich ausdrücklich an Familien/Haushalte richten.

#### In der Ausschreibung hieß es auszugsweise:

*"Familien gehören zu den wertvollsten und treuesten Kunden von Microsoft. Familien brauchen ein Umfeld, in dem Kinder ihre Geräte und unsere Dienstleistungen sicher und verantwortungsvoll nutzen können. Familien wollen Bilder, Videos, Anwendungen, Spiele und andere Einkäufe einfach teilen. Familien wollen frei kommunizieren und in Kontakt bleiben. Microsoft konkurriert mit Google, Amazon, Apple, AT&T und zahlreichen anderen Giganten, um ein überzeugendes Portfolio für Familien aufzubauen, und das Rennen beginnt gerade erst."*

Mitlesen, mitreden.

Worauf Microsoft hier abzielte, soll es Familien ermöglichen, zu wachsen, Kinder im Internet zu schützen, verantwortungsvoll einzukaufen, digitale Medien und Abonnements auszutauschen und vieles mehr.

### Natürliche Sprache zur Bedienung

Da sich Microsoft auf die Benutzeroberräche mit natürlicher Sprache konzentriert, werden Cortana, Skype, Bots und die Surface Pen-/Dial-Peripheriegeräte wahrscheinlich Teil der Home Hub-Strategie sein, wenn sie sich weiterentwickelt. Und Azure wird zweifellos auch dabei sein, wenn man bedenkt, dass Microsoft als erstes Unternehmen in der Cloud agiert.

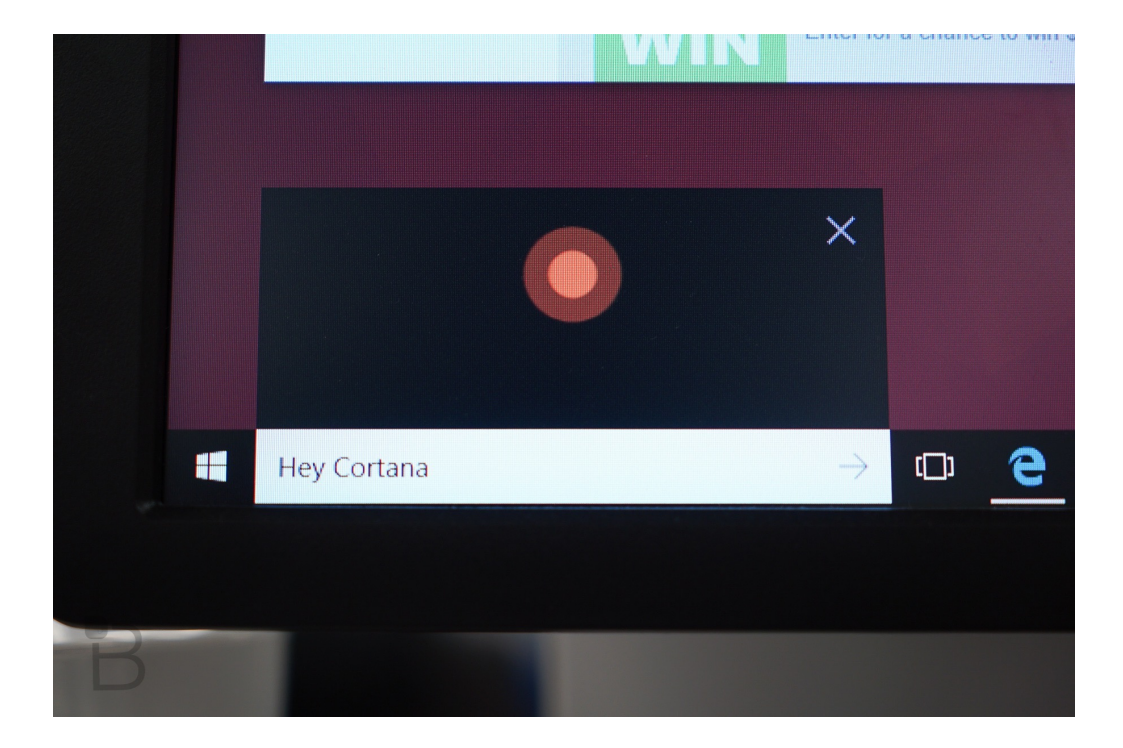

Seite 9 18.09.2018

Mitlesen, mitreden.

Microsoft hat sich bereits mit Windows (Umbenennung der Family Safety-Kindersicherung in Microsoft Family) und dem Preis bzw. der Lizenzierung von Office 365 Home mit einem "Haushalt" von Benutzern beschäftigt. Aber bisher waren diese Bemühungen nur rudimentär.

Wenn Windows Central Recht hat, kann Microsoft die Home Hub-Strategie weiter ausbauen, sodass sie für die Idee eines vernetzten Zuhauses von zentraler Bedeutung ist. Auch hier hat Microsoft einiges an Experimenten und Recherchen rund um das "Home OS"-Konzept unternommen, die Technologien aber nicht auf den Markt gebracht.

Ein Gerät im Stil eines Echo-/Google Home-Konkurrenten werden wir vom Microsoft Surface Team wohl eher nicht sehen, da sich dieses Team heutzutage weitgehend auf die ersten Business-Geräte konzentriert. Aber vielleicht wird ein Hardware-Hersteller, der mit Microsoft kooperiert, an einem solchen Gerät versuchen. Immerhin gibt es ja ein Cortana-SDK für Entwickler.

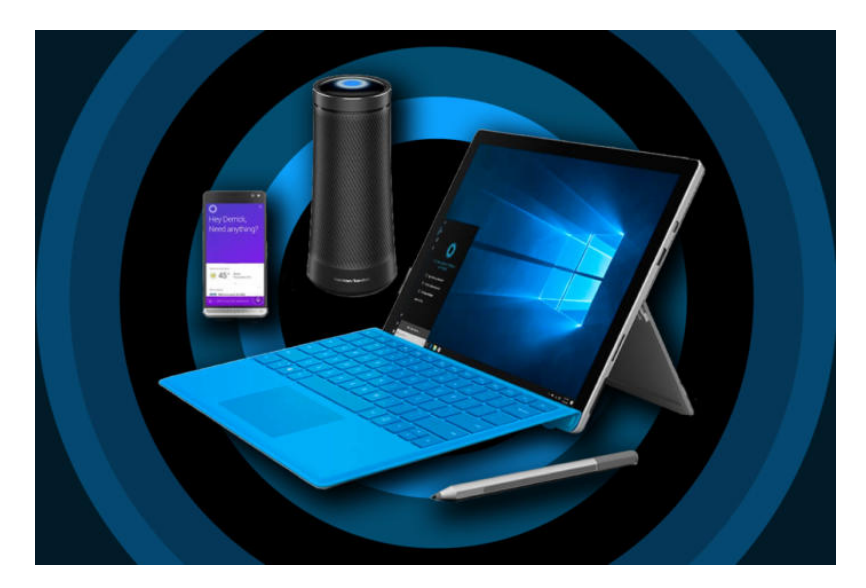

Mitlesen, mitreden.

### Windows-PCs als Echo-Konkurrenz?

Microsoft hat an einer neuen HomeHub-Funktion für Windows 10 gearbeitet, um besser mit Geräten wie Amazon Echo konkurrieren zu können. HomeHub wurde entwickelt, um eine familiäre Umgebung für einen PC mit gemeinsamem Zugriff auf Kalender, Apps und sogar einen neuen Begrüßungsbildschirm zu schaffen. Microsoft plant sogar, Smart-Home-Geräte wie die Hue-Leuchten von Philips zu unterstützen, damit Windows 10 als Drehscheibe für die Steuerung und Verwaltung von Smart-Home-Hardware fungieren kann.

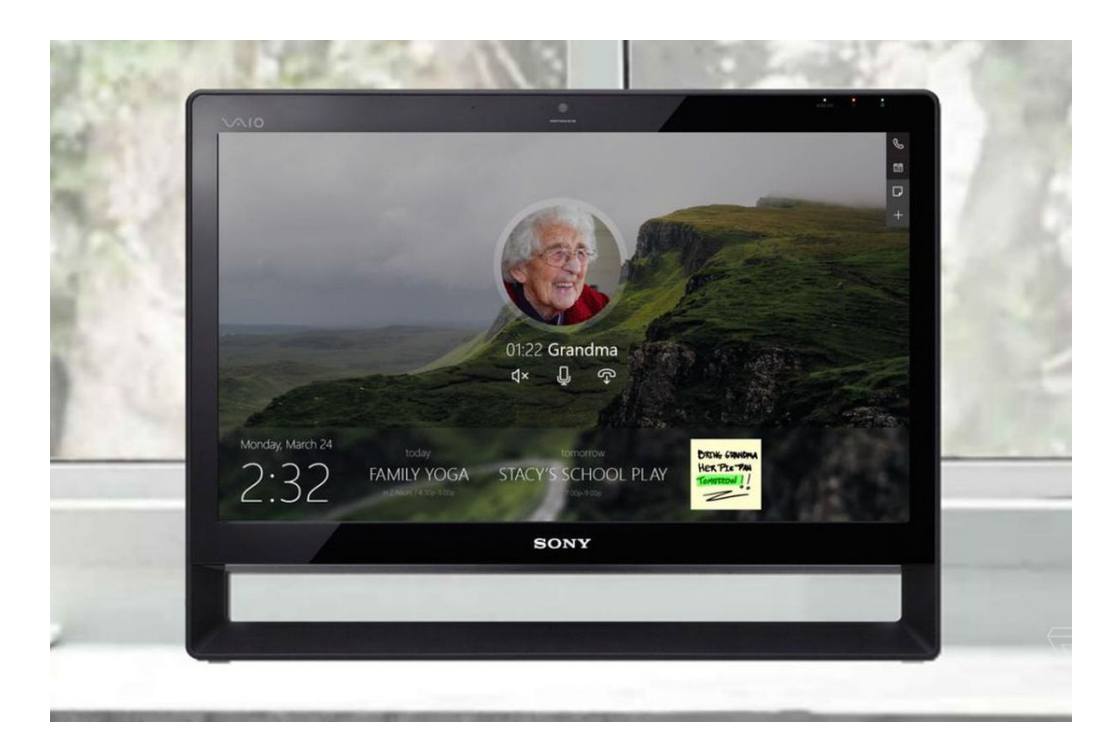

Die wichtigste Neuerung ist ein neuer Begrüßungsbildschirm, der ein stets verfügbares digitales Pinboard enthält, mit dem Familien To-Do-Listen, Kalender und Notizen verwenden können. Diese Ansicht ist für

Mitlesen, mitreden.

Küchen-PCs und neue kleinere Hardware mit Bildschirmen konzipiert, die Cortana-Sprachbefehle von überall im Raum unterstützen. Microsoft scheint Windows 10 für zukünftige Geräte vorzubereiten, die der neuen Echo Show-Hardware von Amazon ähnlich sind, mit einfachem Zugriff auf Sprachsuche, Anrufe und intelligente Gerätesteuerung. Das Unterscheidungsmerkmal von Microsoft ist, dass diese Geräte als vollwertige Windows 10-PCs betrachtet werden können.

Microsoft hatte sich eigentlich sich zum Ziel gesetzt, den neuen Start-Bildschirm, freigegebene Desktops und einfache Anrufe in das im Oktober 2018 anstehende Windows 10-Update aufzunehmen. Dieses Update sollte auch Verbesserungen an Cortana und Unterstützung für Smart Home-Geräte von Drittanbietern enthalten. Microsofts Plan für die Unterstützung von Smart Devices ähnelt in etwa der Apple Home-App, mit der Möglichkeit, intelligente Geräte direkt in Windows 10 zu verwalten und zu steuern.

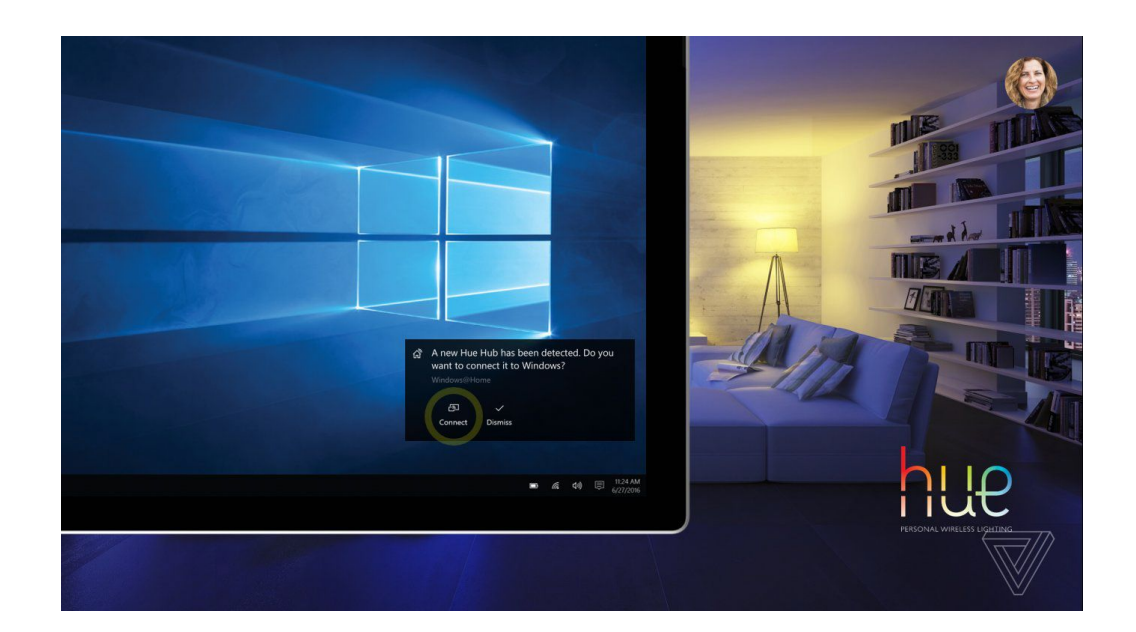

Seite 12  $\downarrow$   $\downarrow$   $\uparrow$   $\uparrow$   $\downarrow$   $\uparrow$   $\downarrow$   $\downarrow$   $\downarrow$   $\downarrow$   $\downarrow$   $\downarrow$   $\downarrow$   $\downarrow$   $\downarrow$   $\downarrow$   $\downarrow$   $\downarrow$   $\downarrow$ 

Mitlesen, mitreden.

Microsoft plant vorläufig, Hue, Nest, Insteon, Wink und SmartThings Geräte mit seiner angeschlossenen Home App zu unterstützen. Cortana wird verwendet, um Befehle an Geräte zu senden, genau wie Amazon Echo. Microsoft hat mit PC-Herstellern wie HP und Lenovo zusammengearbeitet, um neue Hardware zu entwickeln oder bestehende PCs zu aktualisieren, wobei der Schwerpunkt auf dieser neuen Heimarbeit lag. Sowohl HP als auch Lenovo werden für die Ferienzeit All-in-One-PCs mit Unterstützung für das Aufwachen mit Cortana-Sprachbefehlen und der neuen Begrüßungsbildschirm-Funktion für Windows 10 erwartet.

### Smart-Geräte vom PC aus steuern

Windows 10-Anwender werden ihre PCs bald wie Smart Home-Hubs behandeln können. Dafür hat Microsoft zu Cortana einen Bereich "Connected Home" hinzugefügt. Von diesem neuen Menü aus können sich Benutzer bei den Smart Home-Diensten anmelden und so die Kontrolle über Cortana übernehmen. Es ist derzeit kompatibel mit Wink, Insteon, Nest, SmartThings und Hue. Dieses Connected-Home-Menü wurde sowohl auf dem Windows 10-Desktop als auch auf dem Handy entdeckt.

Während Microsoft sich mit diesen Funktionen beschäftigt, geht es auch um die Veröffentlichung von Harman Kardons Cortana-powered Invoke Speaker, der als erster Sprecher die Assistentin enthält. In den USA ist der smarte Lautsprecher für 99 USD erhältlich. Microsoft nimmt es offensichtlich ernst, mit Google, Amazon, Apple und sogar Samsung um die Kontrolle über das Smart Home zu konkurrieren.

Mitlesen, mitreden.

### Die Sache mit der mobilen Plattform

Windows 10 ist heute das Betriebssystem der Wahl für über 360 Millionen PC-Nutzer, so dass sofort klar ist, dass Microsoft eine Möglichkeit hat, in den Markt für intelligente Geräte einzusteigen, ohne sich zu sehr anstrengen zu müssen.

Vor einiger Zeit kündigte das Unternehmen den Home Hub für Windows 10-Computer und mobile Geräte an. Es ist ein Ort auf Windows 10, an dem Benutzer direkt von ihrem Computer aus mit ihren Smart Home-Produkten kommunizieren können.

Google und Amazon sind auf dem Connected-Home-Markt sehr erfolgreich, weil sie über eine robuste mobile Präsenz verfügen. Apple hat die Arena noch nicht betreten, aber wenn das geschieht, wird Apple durch das iPhone und das iPad seinen Platz finden.

Microsoft sieht sich möglicherweise mit vielen Herausforderungen konfrontiert, da die eigene Windows 10 Mobile-Plattform praktisch tot ist. Es kommen keine neuen Geräte von Microsoft und den Partnern des Unternehmens. Der Support soll 2018 auslaufen, und zu allem Überfluss hat der Software-Riese noch nicht von einem Ersatz gesprochen.

Mit all dem im Hinterkopf, wäre es nicht ratsam, eine ernsthafte Investition in das Ökosystem von Microsoft zu tätigen.

Mitlesen, mitreden.

### Die überarbeitete Kindersicherung

Windows 10 bietet eine weitere Überarbeitung der Jugendschutz-Funktionalität von Microsoft. Einige der Funktionen sind umstritten – darunter die Anforderung, dass Kinder ein Microsoft-Konto anstelle eines lokalen Kontos verwenden müssen. Die gute Nachricht? Es gibt triftige Gründe für die Änderungen.

Ein vollständiges Nacherzählen der verschiedenen Microsoft-Lösungen für die Kindersicherung in den letzten zehn Jahren wäre hier langweilig. Es genügt zu sagen, dass die Strategie bisher aus mehreren Komponenten bestand – einige davon in Form lokal als Teil verschiedener Windows (und Windows Phone)-Versionen ausgeliefert, andere als Online-Dienste.

In der Windows 8-Generation hieß diese Funktionalität "Family Safety". Während Sie in Windows untergeordnete Konten erstellen und zwischen lokalen und Microsoft-Konten wählen konnten, haben Sie diese zum ersten Mal in der Cloud verwaltet. Zu den grundlegenden Funktionen gehörten Aktivitätsberichte, Web-Filterung, Zeitlimits, App-Beschränkungen, Windows Store App- und Spielbeschränkungen sowie Genehmigungsanfragen für Websites, Apps und Spiele.

Mit Windows 10 wurde diese Gesamtlösung in "Microsoft Family" umbenannt. Und es hat sich viel verändert, sowohl in Windows 10 als auch online. Doch warum hat Microsoft alles umgebaut?

Mitlesen, mitreden.

Es gibt eine Reihe von Gründen.

- **Niemand hat die Kindersicherung benutzt.** Natürlich nicht buchstäblich niemand, aber sehr wenige Menschen.
- **Diejenigen, die die elterliche Kontrolle benutzten, umgingen das System oft.** Sie würden lokale Konten für ihre Kinder einrichten, weil sie nicht wollten, dass sie zum Beispiel E-Mails verwenden. Und die meisten Kinderkonten wurden mit dem falschen Alter für das Kind konfiguriert, obwohl es unklar ist, warum.
- **Es gab keine Möglichkeit, die Dienste innerhalb einer Familie zu teilen.** Microsoft hat keine gemeinsamen Familienkonstrukte wie Xbox-Familie oder Windows-Familienprogramme angeboten, die den Wert von Abonnements und anderen Angeboten an mehrere Familienmitglieder weitergeben.
- **Es gab kein Konto-Roaming.** Die Eltern mussten für jedes Kind auf jedem PC oder Gerät manuell ein Konto einrichten.
- **Es gab zu viele finanzielle Einschränkungen.** Microsoft hat keine gemeinsamen Berechtigungsprogramme oder eine konsolidierte Ansicht von Transaktionen mit Familienkonten angeboten.
- **Die produktübergreifende Geschichte war ein Chaos.** Die Funktionen funktionierten uneinheitlich, wenn überhaupt, auf den verschiedenen Plattformen von Microsoft, wie Windows 8/RT, Windows 7, Windows Phone 8, Xbox 360 und Xbox One. Die Geschichte war besonders schlecht am Telefon und an der Xbox.

Mitlesen, mitreden.

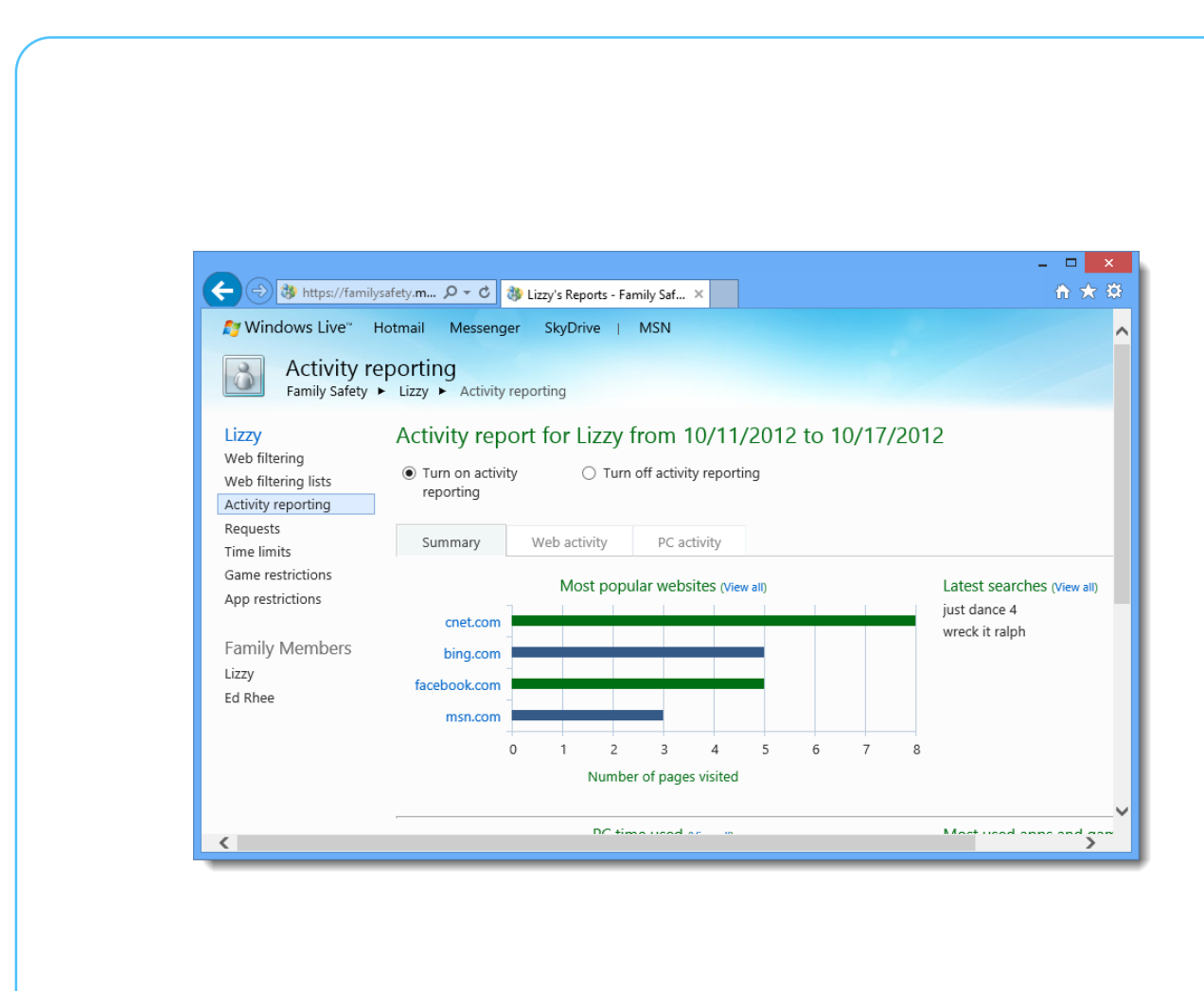

In Anbetracht dieser Probleme stellte Microsoft fest, dass Eltern erwarten, dass lizenzierte Inhalte und Dienste innerhalb ihrer Familien gemeinsam genutzt werden. Sie wollen Autonomie und Sicherheit für ihre älteren Kinder in Einklang bringen und gleichzeitig einen sicheren Platz für jüngere Kinder schaffen. Und Kinder wollen ihre eigenen Sachen: Der PC oder das Gerät eines Kindes soll sich wie ihr eigenes anfühlen.

Microsoft Family ist das Ergebnis der Weiterentwicklung:

• Damit wird ein Einfamilien-Konstrukt erstellt, das auf Windows-PCs, Tablets und Handys funktioniert.

Mitlesen, mitreden.

- Es verfügt über Roaming-Kinderkonten, was bedeutet, dass die Anmeldung an einem neuen PC oder Gerät automatisch alle zuvor eingerichteten Kindersicherungen anwendet.
- Sie können mehr als zwei Erwachsene konfigurieren. Es gibt eine konsolidierte Transaktionshistorie, die nur für Erwachsene einsehbar ist.
- Sie können ganz einfach Familienmitglieder hinzufügen und entfernen, von einem PC oder Gerät oder aus dem Internet.
- Und es gibt jetzt intelligentere Standardeinstellungen: Es gibt eine Benachrichtigung über Aktivitäten, wenn sich ein Kind zum ersten Mal anmeldet, und dann wieder alle 30 Tage, Store erlaubt es Kindern nicht, Inhalte herunterzuladen, die über ihrem Alter liegen, Websites für Erwachsene werden blockiert (und Kinder können Ausnahmen von ihren Eltern anfordern), und Cortana ist für Kinder unter 13 Jahren nicht aktiviert.

Sie können Microsoft Family-Benutzer über das Internet unter account.microsoft.com/family oder von einem Windows 10-basierten PC aus in den Einstellungen verwalten (navigieren Sie einfach zu **START, EINSTELLUNGEN, KONTEN, FAMILIE**). Da Sie an beiden Orten mit demselben (elterlichen) Microsoft-Konto angemeldet sind, sehen Sie dieselben Informationen, und wenn Sie einen untergeordneten oder erwachsenen Benutzer im Web hinzufügen oder ändern, werden die Änderungen fast sofort in Windows angezeigt (und umgekehrt).

Die umstrittene Änderung besteht darin, dass Kinderkonten nur noch Microsoft-Konten sein können: Sie können kein lokales Konto für ein

Mitlesen, mitreden.

Kind mehr konfigurieren (zumindest nicht eines, das von Microsoft Family verwaltet wird). Aber wenn Sie sich die Liste der Verbesserungen in dieser Version ansehen, können Sie sehen, warum:

Roaming – die Möglichkeit, sich einfach anzumelden und alle Ihre sorgfältig ausgearbeiteten Kindersicherungen automatisch anzuwenden – ist mit einem lokalen Konto nicht möglich, sodass es für Kinder jetzt viel einfacher ist, mehrere PCs und Geräte in Ihrem Zuhause zu verwenden. Was, seien wir ehrlich, heute die Norm ist.

Sie können Ihre Kinder natürlich auch von Ihren PCs ausschließen, wenn Sie es für richtig halten. Und die Kinder können sich nicht an den Domänen-PCs anmelden, Punkt. Tatsächlich sind praktisch alle Änderungen auf die Unvermeidbarkeit – die Anforderung – eines Microsoft-Kontos ausgerichtet. *Tipp*

#### **Steuerung vom Windows-PC**

Von einem Windows 10-basierten PC aus können Sie Kinder- und Erwachsenen-Konten zu einer Familie hinzufügen und entfernen, aber das war's dann auch schon.

- 1. Wenn Sie eine Person zur Familie hinzufügen, wird eine Einladung an das E-Mail-Konto dieser Person gesendet, und sie muss diese akzeptieren, um der Familie beizutreten.
- 2. Nachdem sie Ihr Angebot angenommen hat, kann sie sich auf jedem PC anmelden, auf dem Sie sich mit Ihrem Microsoft-Konto angemeldet haben, es sei denn, Sie sperren diesen Zugang.

Und wenn Sie möchten, können Sie ein untergeordnetes Konto von einem Standardkonto in ein Administratorkonto ändern.

Mitlesen, mitreden.

#### **Mehr Übersicht im Web**

Alles andere geschieht im Web. Dort können Sie sich die letzten sieben Tage der Aktivitäten auf Windows 10 und Windows 10 Mobile-Geräten anzeigen lassen – mit einem gründlichen Blick auf die Bildschirmzeit Ihrer Kinder, Website-Besuche, App- und Spielenutzung und vieles mehr.

Sie können aber auch die Einstellungen für jeden untergeordneten Benutzer verwalten. Zu diesen Einstellungen gehören u. a. …

- die Aktivierung von Aktivitätsberichten auf Windows-PCs (und Windows 10-Mobiltelefonen),
- das Blockieren von Websites, Apps und Spielen sowie
- die Bildschirmzeit.

Mit anderen Worten, die gleiche Grundfunktionalität wie zuvor.

Werden diese Änderungen zu einer besseren Akzeptanz dieser wichtigen Sicherheitstechnologie führen? Vielleicht. Es gibt Fragen rund um die Unterstützung für ältere Plattformen – insbesondere Windows 7/8.x, Windows Phone 8.1 und Xbox 360 –, und es ist unklar, was Microsoft für die Xbox One plant.

Wenn Sie Ihre Kinderkonten entsprechend einrichten, erscheint Microsofts Ansatz vernünftig, vor allem, wenn die Multi-PC/Geräte-Sache attraktiv erscheint, was ich denke, dass sie es zunehmend wird. Wie auch immer, das war der Gedanke hinter dieser Funktionalität.

Mitlesen, mitreden.

### Die Einrichtung am PC im Detail

Wussten Sie, dass Sie jedem Windows 10-PC, bei dem Sie sich mit Ihrem Microsoft-Konto anmelden, mit nur wenigen Schritten weitere Mitglieder der Familie als separate Konten hinzufügen können?

*Tipp*

Sie können die Family-Einstellungen auch online unter account.microsoft.com/family verwalten, und Änderungen werden auf jedes Windows 10-Gerät angewendet, in dem sich das Kind anmeldet.

Dazu nach dem Aufrufen der obigen URL einfach mit dem Microsoft-Konto eines Erwachsenen einloggen.

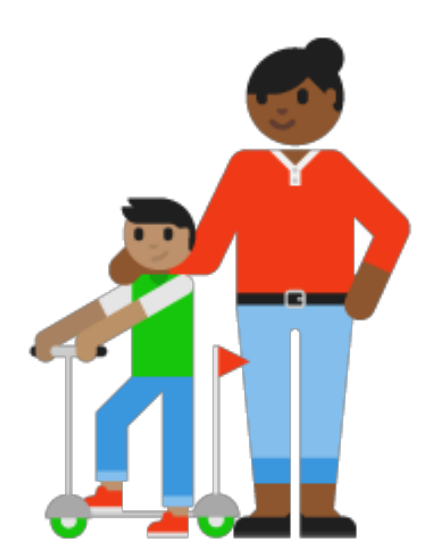

Mitlesen, mitreden.

Die gemeinsame Nutzung eines PCs muss kein Problem sein, wenn Sie jedem Familienmitglied ein persönliches Login geben. Persönliche Anmeldungen ermöglichen separate Dateien, Desktops und Browser-Favoriten, und erwachsene Familienmitglieder können die Aktivitäten von Kindern überwachen und einschränken, indem sie Websites blockieren, die Bildschirmzeit begrenzen und verfolgen, welche Websites Kinder besuchen und wonach sie suchen.

Um ein Familienmitglied zu Ihrem Windows 10-PC hinzuzufügen, müssen Sie es für ein Microsoft-Konto anmelden – nur der Hauptbenutzer kann sich lokal anmelden. *Wichtig*

#### **Personen hinzufügen, die bereits in der Familie sind**

Mit wenigen Schritten richten Sie einen PC für Personen ein, die sich bereits in Ihrer Microsoft-Familie befinden.

- 1. Klicken Sie auf den Start-Button und dann auf **EINSTELLUNGEN, KONTEN, FAMILIE UND ANDERE BENUTZER**.
- 2. Wählen Sie die betreffenden Konten aus, um sie zu diesem PC hinzuzufügen.

Wenn die Personen sich zum ersten Mal anmelden, müssen sie das Passwort für ihr Microsoft-Konto eingeben. *Hinweis*

Mitlesen, mitreden.

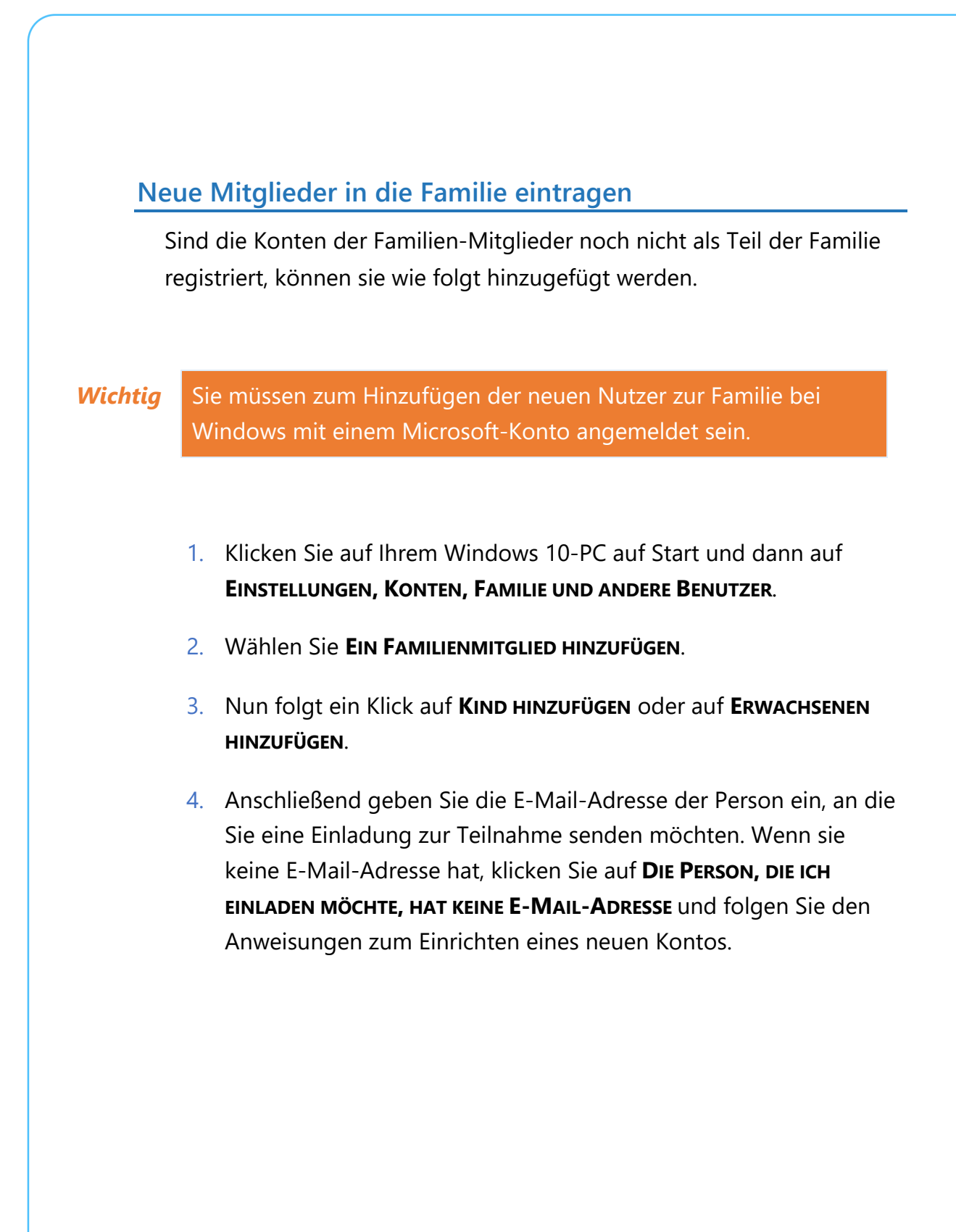

Seite 23 18.09.2018

Mitlesen, mitreden.

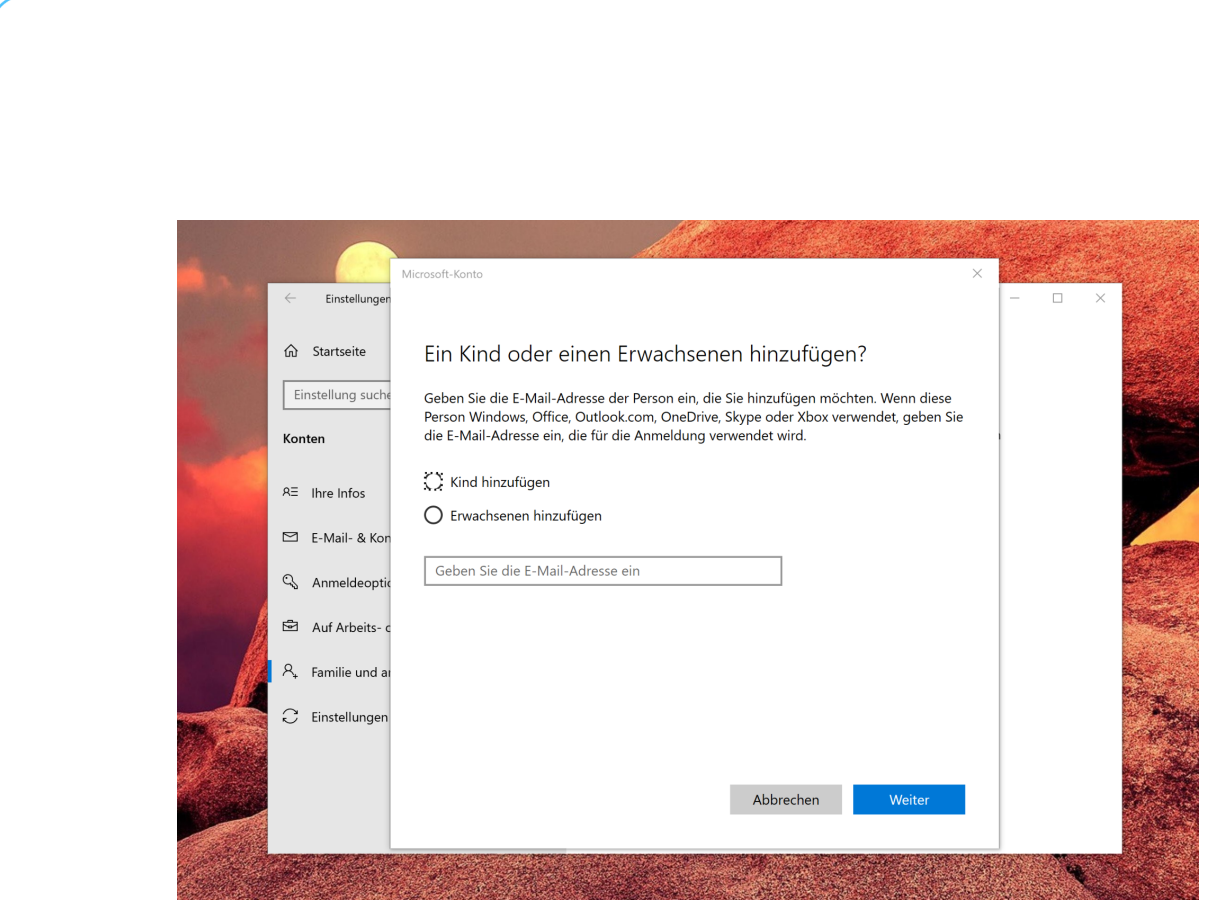

### Familien-Einstellungen verwalten

Sie können Ihren Windows 10-PC mit Kindern in Ihrer Familie teilen und die integrierten Familien-Funktionen verwenden, um sicherzustellen, dass sie ein sichereres Erlebnis haben.

Sie können Berichte über die Online-Aktivitäten Ihrer Kinder anzeigen, die Dauer und den Zeitpunkt der Nutzung ihrer Geräte einschränken und sicherstellen, dass sie keine unangemessenen Websites, Anwendungen oder Spiele sehen. Ihre Einstellungen gelten für alle Windows 10-Geräte, bei denen sie sich anmelden:

- 1. Gehen Sie zu https://account.microsoft.com/family.
- 2. Wählen Sie das Konto des Kindes aus.
- 3. Wählen Sie die Einstellungen zum Einschalten oder Ändern aus.

Mitlesen, mitreden.

#### **Aktuelle Aktivität**

Sie können die Aktivitätsberichte für Ihr Kind aktivieren. Sie können sehen, welche Websites sie besucht haben, welche Anwendungen und Spiele sie heruntergeladen und gespielt haben und wie viel Zeit sie auf ihren Geräten verbracht haben. Sie können auch wöchentlich Aktivitätsberichte per E-Mail an Erwachsene in der Familie erhalten. Hier können Sie auch Anwendungen und Spiele blockieren.

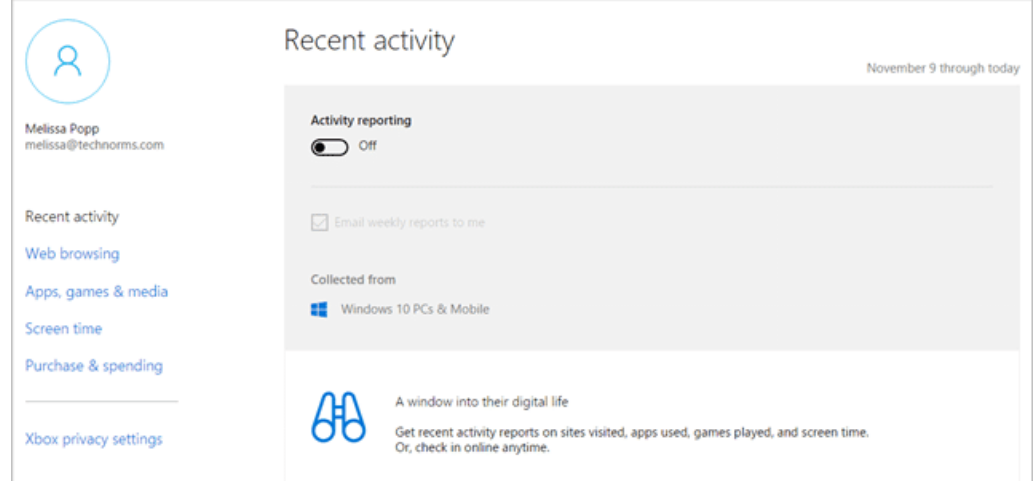

#### **Browsen im Web**

Sie können Website-Beschränkungen für Ihr Kind aktivieren. Sie können bestimmte Websites blockieren oder zulassen und Websites, die über ein bestimmtes Alter hinaus bewertet wurden, einschränken. Wenn Sie sehr kleine Kinder haben, können Sie auch wählen, dass sie nur Websites besuchen dürfen, für die Sie sich entschieden haben, dass sie sicher sind.

Mitlesen, mitreden.

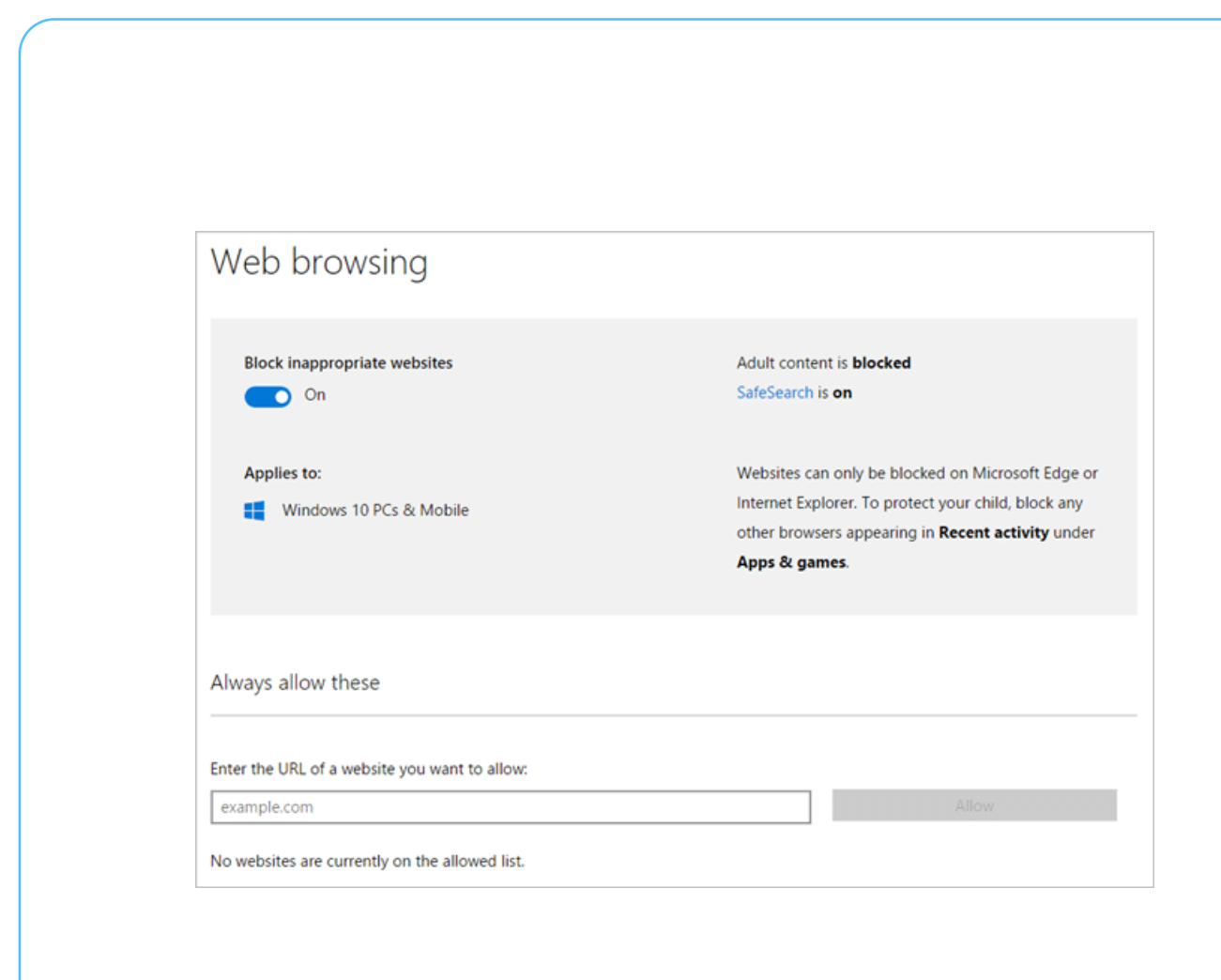

Beachten Sie, dass Websites nur in Microsoft Edge blockiert werden können. Um Ihr Kind zu schützen, blockieren Sie alle anderen Browser, die unter **AKTUELLE AKTIVITÄTEN** unter **APPS & SPIELE** angezeigt werden.

#### **Apps, Spiele und Medien**

Sie können Einschränkungen für Anwendungen, Spiele und Medien aktivieren. Sie können festlegen, dass Ihr Kind nur Artikel herunterladen darf, die unter einer bestimmten Altersfreigabe liegen. Wenn Ihr Kind etwas heruntergeladen hat, bevor Sie diese Grenzwerte festgelegt haben, können Sie es an der Stelle blockieren, an der es auf der Seite **AKTUELLE AKTIVITÄTEN** angezeigt wird. Ihr Kind wird es nicht benutzen können, bis Sie es wieder zulassen.

**O** Seite 26 **18.09.2018**  $\downarrow$   $\downarrow$   $\down$ 

└┙

Mitlesen, mitreden.

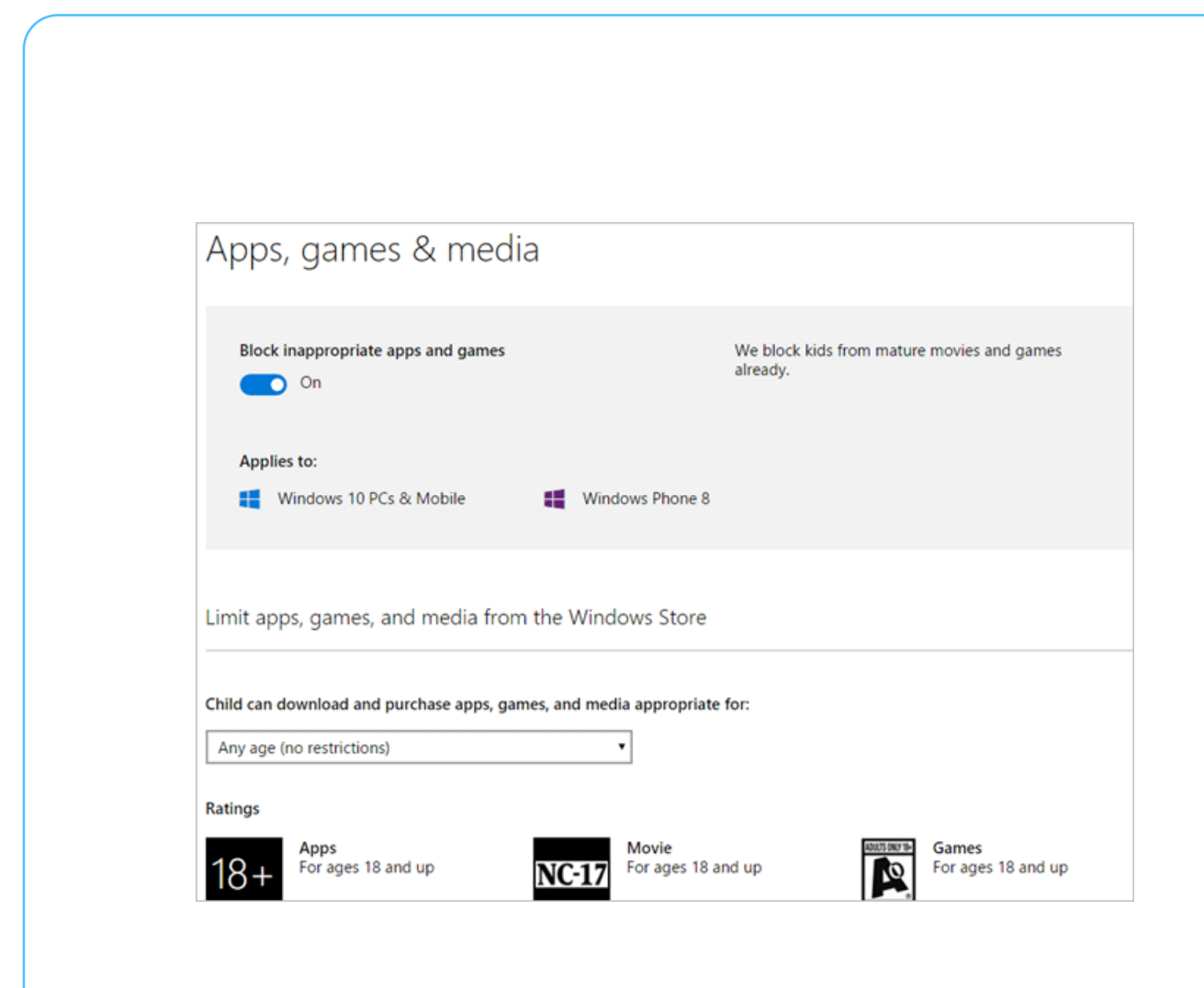

#### **Bildschirmzeit**

Sie können festlegen, wann Ihr Kind tagsüber auf seinen Windows-Geräten sein darf und wie viel Zeit es pro Tag auf jedem Gerät verbringen darf. Beispielsweise können Sie sie unter der Woche drei Stunden pro Tag auf jedem Gerät verbringen lassen, am Wochenende aber mehr Zeit für sie einplanen. Sie können es auch so einrichten, dass sie ihr Gerät nicht später als 22 Uhr benutzen können.

 $\perp$ 

 $\Box$ 

### Windows 10-Report Ausgabe 18/09

Mitlesen, mitreden.

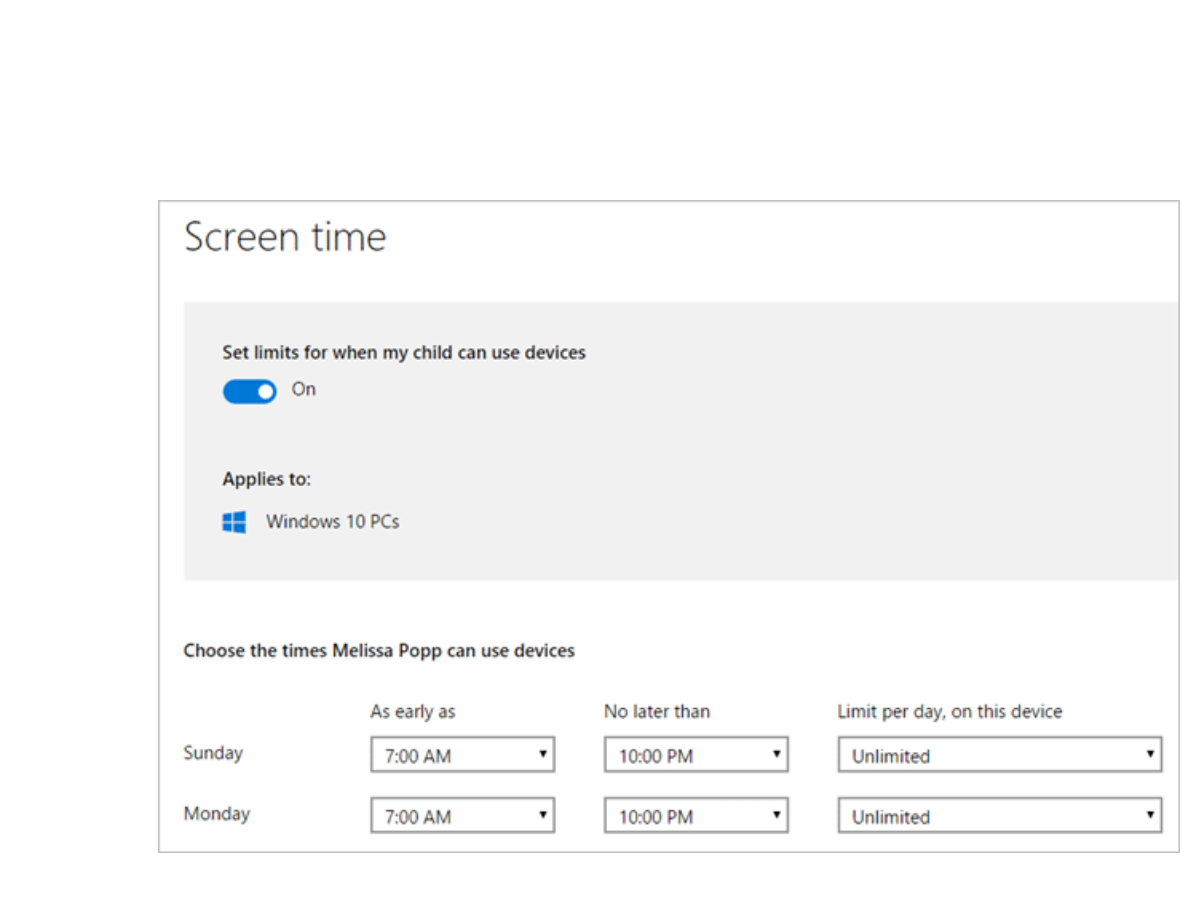

#### **Einkauf und Ausgaben**

Sie können dem Konto Ihres Kindes Geld hinzufügen, damit es die Anwendungen, Spiele und Gegenstände im Windows-Store kaufen kann. Scrollen Sie nach unten, um eine Liste der Einkäufe der letzten 90 Tage anzuzeigen.

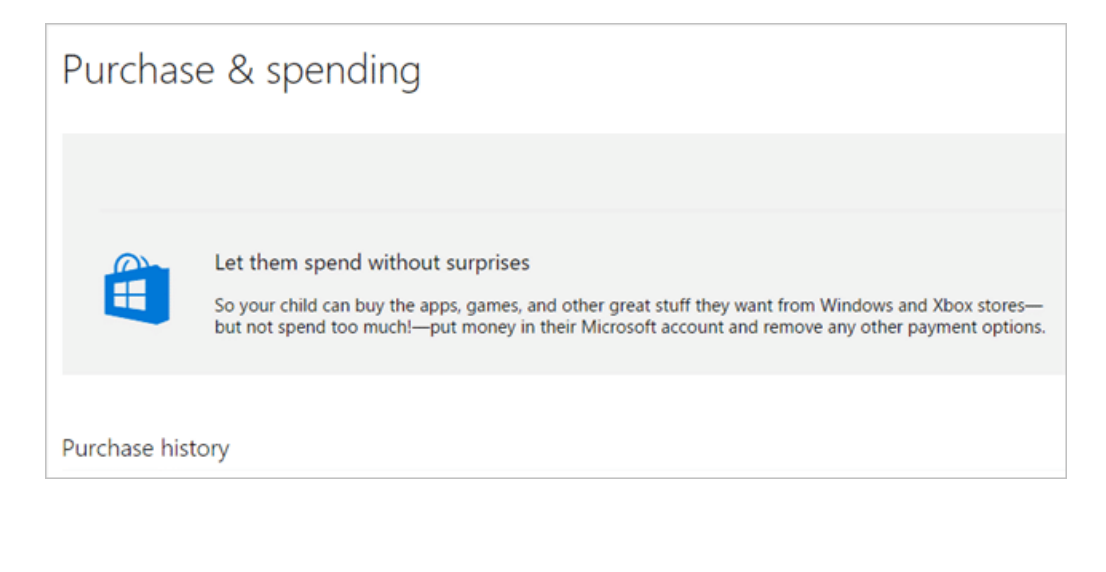

Mitlesen, mitreden.

#### **Funktioniert überall**

Wir haben Ihnen gezeigt, wie Sie ein Kinderkonto hinzufügen und deren Nutzung einschränken können, um die Sicherheit zu erhöhen. Uns gefällt, dass die Windows 10-Familie mit dem Konto Ihres Kindes verbunden ist, so dass die gleichen Einstellungen für alle Windows 10- Geräte gelten, an denen sie sich anmelden. Auch Erwachsene müssen das Gerät des Kindes nicht physisch nutzen, da die Familien-Einstellungen über den Webbrowser konfiguriert werden können.

### Weitere Admin-Optionen

Manchmal sollen weitere Administratoren zur Familie hinzugefügt werden, oder ein Account muss aus dem einen oder anderen Grund gesperrt werden.

- Sie können das Konto eines Benutzers von **Standard** zu **Administrator** ändern, indem Sie auf **EINSTELLUNGEN, KONTEN, FAMILIE & ANDERE BENUTZER** gehen und deren Konto auswählen. Klicken Sie auf **KONTOTYP ÄNDERN**, um von Standard auf Administrator umzuschalten (oder wieder zurück).
- In diesem Menü können Sie auch ein Konto für die Anmeldung **sperren.** Das Blockieren der Anmeldung eines Benutzers ist temporär und kann jederzeit von einem Administratorkonto rückgängig gemacht werden.
- Um die Kindersicherung für Kinderkonten zu verwalten, gehen Sie zu **EINSTELLUNGEN, KONTEN, FAMILIE & ANDERE BENUTZER, FAMILIENEINSTELLUNGEN ONLINE VERWALTEN**.

Mitlesen, mitreden.

### Tipps und Tricks

Ob Sie nun innerhalb Ihrer Windows-Installation einen virtuellen Computer mit einem anderen Gast-System einrichten möchten oder einfach nur den Speicher auf Ihrem Laufwerk optimieren wollen – unsere Tipps und Tricks helfen garantiert weiter.

### Hyper-V einrichten

Mit der Veröffentlichung von Windows 8 im Jahr 2012 stellte Microsoft dem Windows-Client erstmals die Virtualisierung mit Hyper-V zur Verfügung. Die Technologie lässt sich auch in Windows 10 mit wenigen Schritten betriebsbereit machen.

Damit Hyper-V eingerichtet werden kann, sollte auf dem Computer eine 64-Bit-Version von Windows 10 Pro oder Enterprise ausgeführt werden. Zudem muss der Prozessor die SLAT-Technologie unterstützen, und die Virtualisierung muss in der UEFI-Firmware eingeschaltet werden.

#### **Optionales Feature aktivieren**

Hyper-V kann über die Funktion zum Hinzufügen und Entfernen von Windows-Features aktiviert werden. Dazu gleichzeitig die Tasten **(Win)**+**(R)** drücken, optionalfeatures eintippen und mit Klick auf **OK** bestätigen.

Nun in der Liste der Funktionen, sobald diese geladen ist, einen Haken bei der Zeile **HYPER-V** setzen und anschließend auf **OK** klicken. Das System installiert dann alles Nötige, um Hyper-V zu nutzen. Zum Schluss stehen noch Neustarts des Computers an – dann ist alles fertig und virtuelle Maschinen mit Hyper-V können angelegt und genutzt werden.

Mitlesen, mitreden.

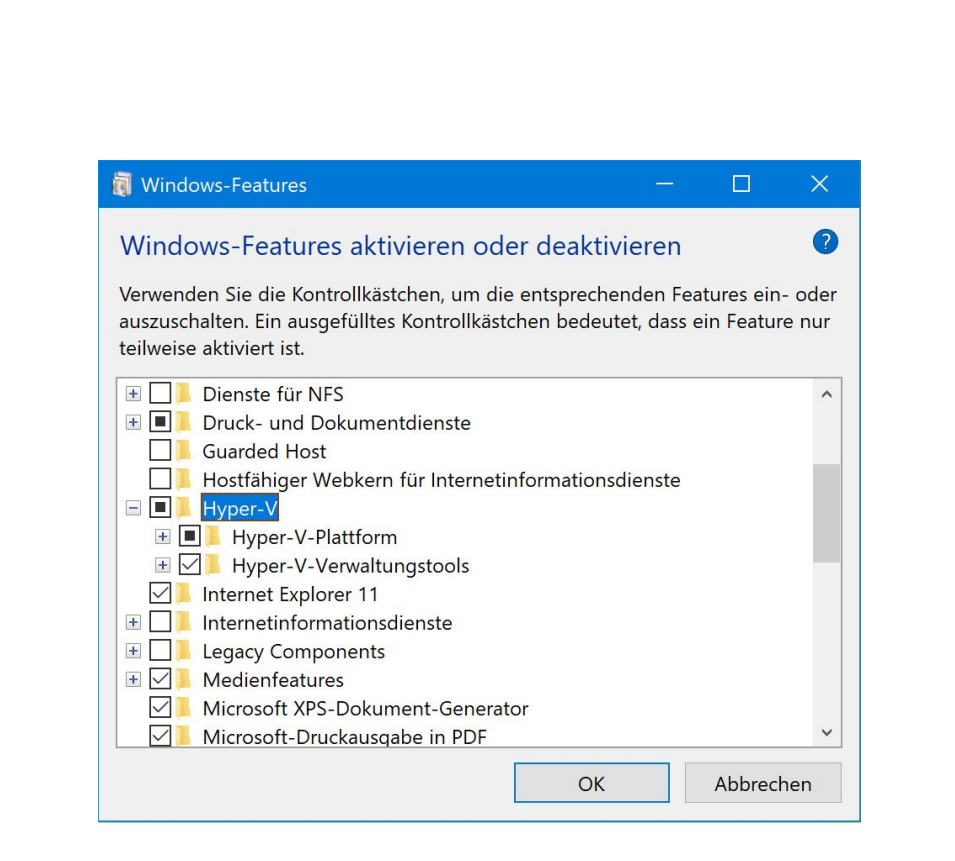

#### **Virtuellen PC mit Hyper-V aufsetzen**

Nach der Einrichtung von Hyper-V wird jeder 64-Bit-PC mit Windows 10 Pro zum Host-Computer für virtuelle Maschinen. Die lassen sich direkt über den Hyper-V-Manager mit wenigen Klicks einrichten. Wir zeigen, wie das geht.

Zunächst im Startmenü in das Suchfeld klicken und Hyper-V eingeben. Nun folgt der Aufruf des Hyper-V-Managers. Im nächsten Schritt links den Namen des lokalen PCs auswählen, um anschließend rechts auf **NEU, VIRTUELLE MASCHINE** zu klicken.

 $\mathsf{L}$ 

Mitlesen, mitreden.

#### **Virtuelle Hardware konfigurieren**

Nun lässt sich der virtuellen Maschine ein Name geben und der Speicherort festlegen, an dem sie gespeichert werden soll. Danach auch einstellen, wie viel Speicher der virtuellen Maschine zur Verfügung gestellt werden soll. Diese Auswahl hängt davon ab, wie viel RAM zur Verfügung steht – je mehr, desto besser.

Wenn ein Bildschirm zur Konfiguration des Netzwerks angezeigt wird, auf **WEITER** klicken, um fortzufahren. Die Netzwerk-Einstellungen lassen sich jederzeit nachträglich konfigurieren.

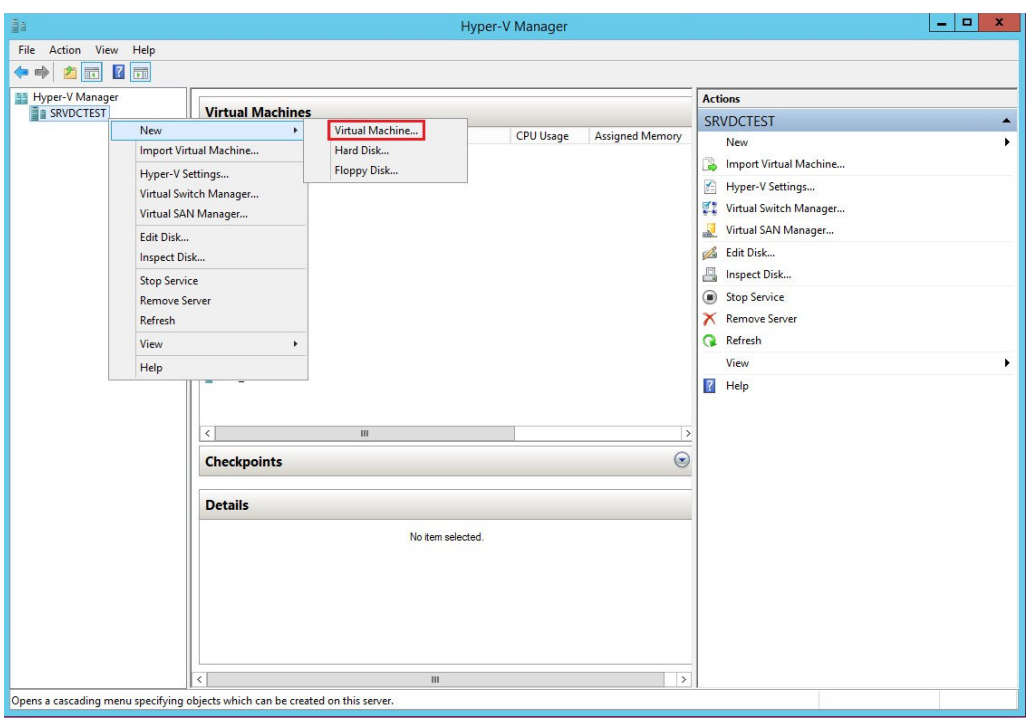

Nun noch die virtuelle Festplatte, auf der das Betriebssystem installiert wird, konfigurieren. Hier kann man schnell Änderungen vornehmen, z. B.

Mitlesen, mitreden.

den Speicherort und den Speicherplatz, den der virtuellen Maschine zur Verfügung gestellt wird.

Zum Schluss die angezeigte Zusammenfassung überfliegen und dann entweder auf **ZURÜCK** klicken und alle notwendigen Änderungen vornehmen, oder auf **FERTIG STELLEN** klicken, um den virtuellen Computer anzulegen.

### Windows-Login: eMail ausblenden

Auf dem Anmelde-Bildschirm von Windows 10 erscheinen in einer Liste sämtliche Benutzer, die auf dem System eingerichtet sind. Per Klick lässt sich der gewünschte Benutzer auswählen, der bei Windows angemeldet werden soll. Das Problem: Hier erscheinen mitunter auch persönliche Daten, etwa eMail-Adressen. Bei öffentlich zugänglichen PCs muss das nicht sein.

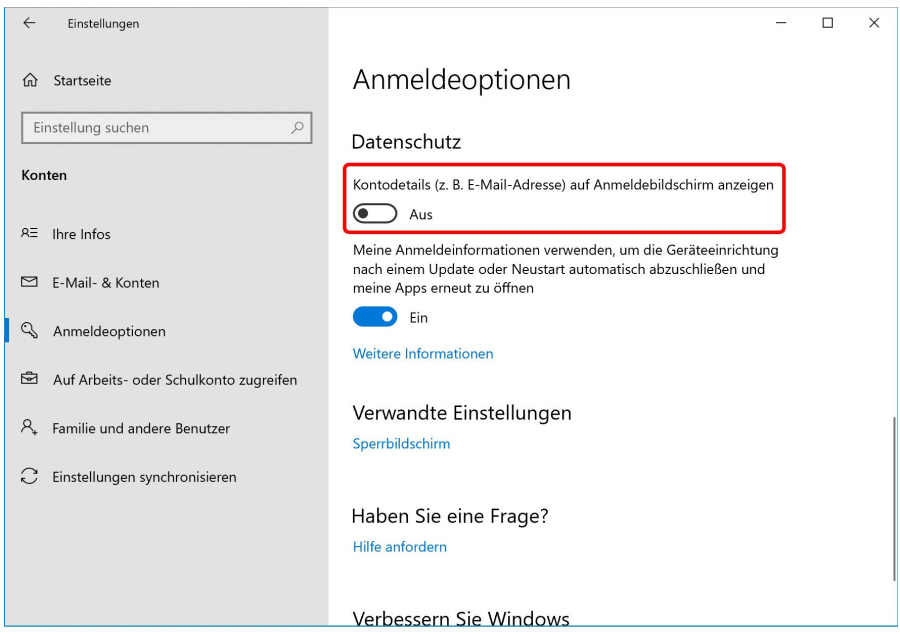

Mitlesen, mitreden.

Wer auf dem Windows-Login keine eMails und andere Angaben sehen will, ändert eine Option in den Einstellungen von Windows 10. Hier die nötigen Schritte im Einzelnen:

- 1. Zunächst bei einem Konto am System anmelden.
- 2. Und auf den Start-Button klicken und dort die **EINSTELLUNGEN** aufrufen.
- 3. Jetzt zum Bereich **KONTEN, ANMELDEOPTIONEN** wechseln.
- 4. Auf der rechten Seite findet sich unter der Überschrift **DATENSCHUTZ** die Option **KONTO-DETAILS AUF ANMELDE-BILDSCHIRM ANZEIGEN**.

Wird dieser Schalter auf **AUS** gestellt, blendet das System die persönlichen Daten von Windows-Benutzern auf der Login-Seite aus.

### Schwarzen Bildschirm beheben

Wenn der Monitor am PC oder Laptop nichts mehr anzeigt, ist das ein Problem. Manchmal liegt es allerdings nur am Treiber. Und der lässt sich aktualisieren – was den Fehler manchmal behebt.

Um den Grafik-Treiber des Geräts zu aktualisieren, geht man wie folgt vor:

- 1. Zunächst einen anderen bzw. einen externen Bildschirm anschließen, damit überhaupt etwas zu sehen ist.
- 2. Jetzt mit der rechten Maustaste auf den Start-Button klicken.
- 3. Hier den **GERÄTE-MANAGER** aufrufen.

Mitlesen, mitreden.

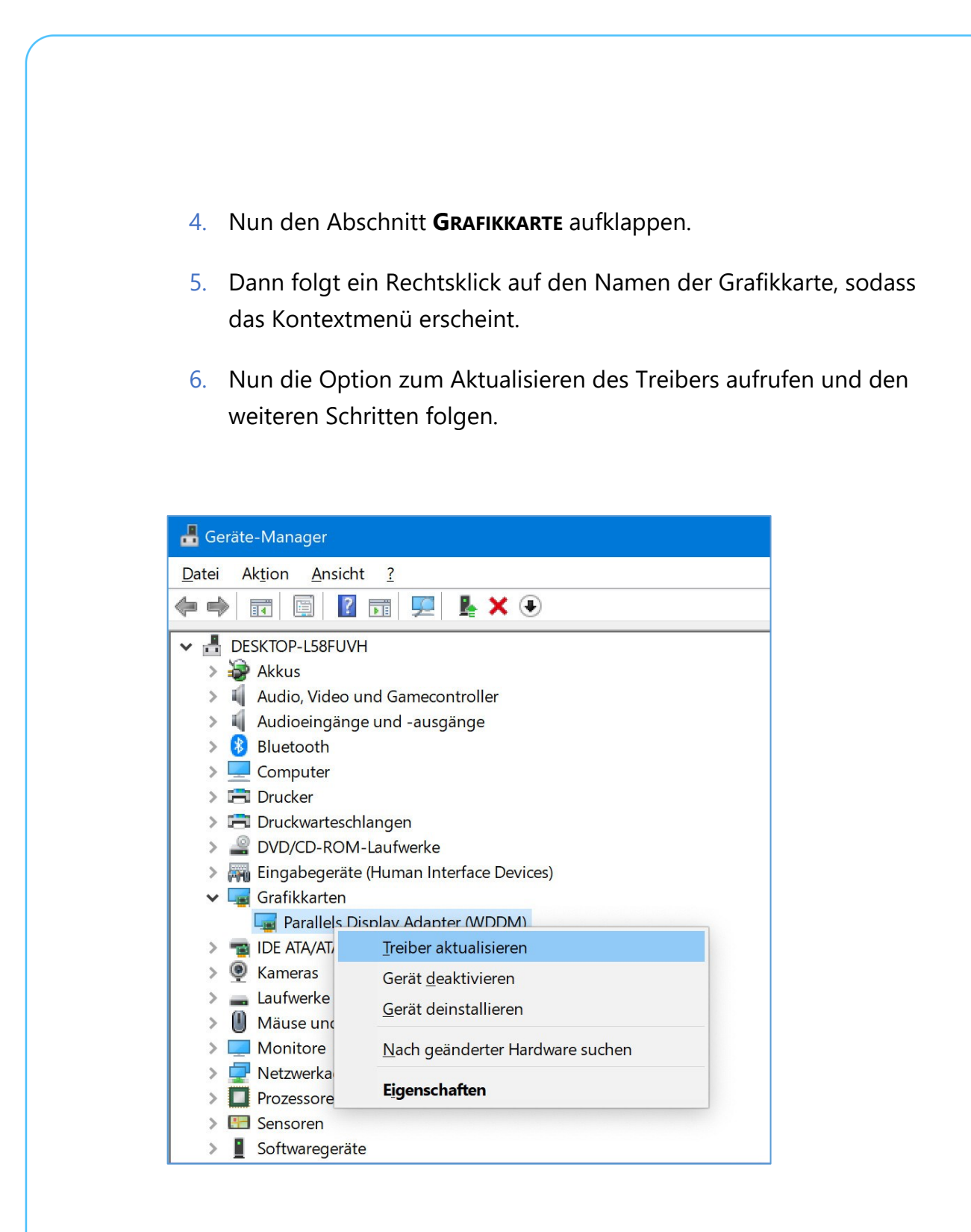

Seite 35  $\downarrow$   $\downarrow$   $\uparrow$   $\uparrow$   $\downarrow$   $\downarrow$   $\downarrow$   $\downarrow$   $\downarrow$   $\downarrow$   $\downarrow$   $\downarrow$   $\downarrow$   $\downarrow$   $\downarrow$   $\downarrow$   $\downarrow$   $\downarrow$   $\downarrow$   $\downarrow$   $\downarrow$ 

 $\mathbf{I}$ 

└┙

# Windows 10-Report Ausgabe 18/09

Mitlesen, mitreden.

### Auf Pings im Netzwerk antworten

Will man feststellen, ob ein Computer im Netzwerk erreichbar ist, kann man eine Ping-Anfrage an die IP-Adresse des Geräts senden. Allerdings können Computer solche ICMP-Pakete auch bewusst ignorieren. In Windows lässt sich das über die Firewall-Optionen regeln.

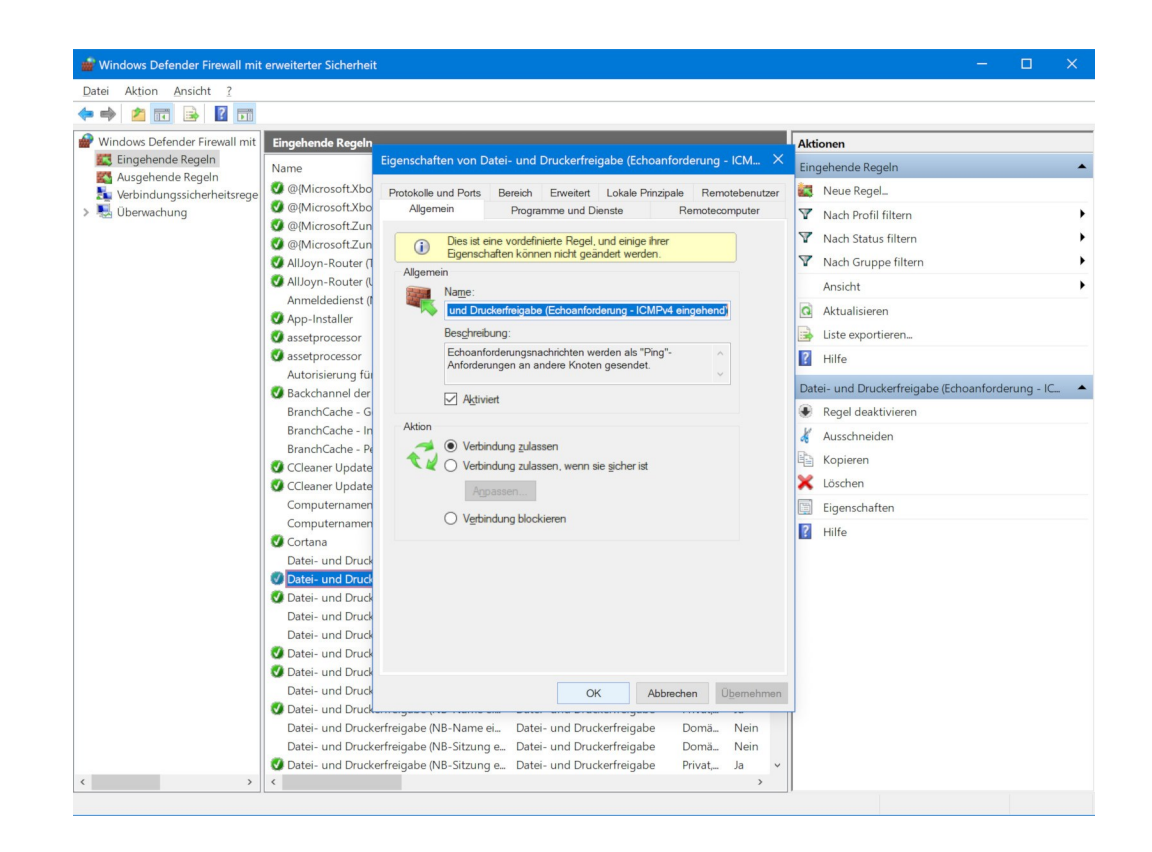

Soll ein Windows-PC auf Pings im Netzwerk reagieren, wird die Windows-Firewall entsprechend konfiguriert:

- 1. Zunächst in das Suchfeld des Startmenüs Firewall eintippen und das Ergebnis **WINDOWS DEFENDER FIREWALL** aufrufen.
- 2. Jetzt links den Bereich **EINGEHENDE REGELN** markieren.

Mitlesen, mitreden.

- 3. Dann rechts in der Liste die Zeile **DATEI- UND DRUCKER-FREIGABE (ECHO-ANFORDERUNG – ICMPV4 EINGEHEND)** mit der rechten Maustaste anklicken.
- 4. Aus dem Menü werden dann die **EIGENSCHAFTEN** aufgerufen.
- 5. Hier sollte auf dem Tab **ALLGEMEIN** der Haken bei **AKTIVIERT** gesetzt sein.
- 6. Zudem bei **AKTION** die Option **VERBINDUNG ZULASSEN** auswählen.
- Nutzt man im Netzwerk nicht IPv4, sondern das modernere IPv6- Protokoll, wird entsprechend in Schritt 3 die Firewall-Regel für IPv6 verändert. *Tipp*

### Speicher-Optimierung einschalten und konfigurieren

Windows 10 hat die schlechte Angewohnheit, alte temporäre Dateien herumliegen zu lassen, die nur Speicherplatz auf der Festplatte belegen. Eine Funktion in Windows 10 namens Storage Sense (deutsch: Speicher-Optimierung) hilft, dieses Problem zu lösen, indem temporäre Dateien und Inhalte aus dem Papierkorb automatisch gelöscht werden. Sie ist nicht standardmäßig aktiviert, lässt sich aber mit wenigen Schritten einrichten.

Zunächst klicken wir dazu auf **START, EINSTELLUNGEN, SYSTEM, SPEICHER**. Hier findet sich – kaum zu übersehen – der Bereich **SPEICHER-OPTIMIERUNG** mit einem zugehörigen Schalter. Zunächst wird die Funktion durch Setzen des Schalters auf **EIN** als solche aktiviert.

Mitlesen, mitreden.

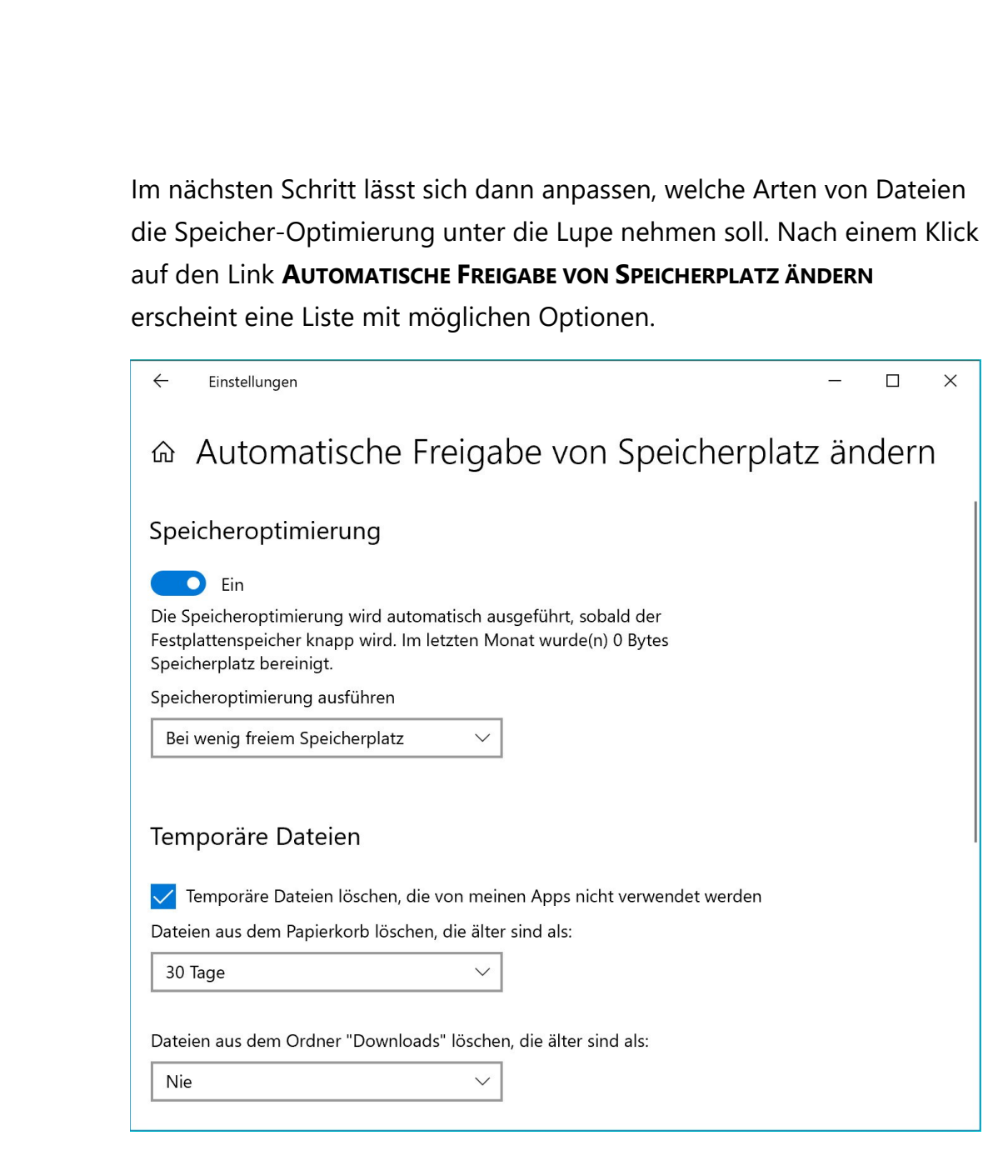

#### **Sofort bereinigen**

In den meisten Fällen sind die Standard-Einstellungen perfekt. Wer jedoch die schlechte Angewohnheit haben, Dateien im Download-Ordner nie zu löschen, kann den zugehörigen Haken setzen, damit Windows die Dateien im Download-Ordner automatisch löscht, wenn sie 30 Tage lang nicht geändert wurden.

Seite 38  $\downarrow$   $\downarrow$   $\uparrow$   $\uparrow$   $\downarrow$   $\downarrow$   $\downarrow$   $\downarrow$   $\downarrow$   $\downarrow$   $\downarrow$   $\downarrow$   $\downarrow$   $\downarrow$   $\downarrow$   $\downarrow$   $\downarrow$   $\downarrow$   $\downarrow$   $\downarrow$   $\downarrow$ 

Mitlesen, mitreden.

Wer nicht erst die gesamten 30 Tage warten möchte, klickt einfach auf **JETZT BEREINIGEN** – schon kümmert sich Windows 10 sofort um die Bereinigung und berücksichtigt dabei die getroffene Auswahl.

### Gedruckte Ansicht von Text-Dateien anpassen

Enthalten Text-Dateien wichtige Infos, kann man sie – wie andere Dokumente auch – an den Drucker senden und damit zu Papier bringen. Dabei fügt der Windows-Editor automatisch oben und unten auf dem Papier Kopf- und Fußzeilen ein. Die lassen sich auch anpassen.

Zwar unterstützt der Editor (Notepad) keine ausgefeilten Seiten-Einstellungen wie Microsoft Word. Wer selbst festlegen möchte, welche Angaben auf den Druckseiten eines Text-Dokuments erscheinen, kann das aber direkt über den Editor erledigen.

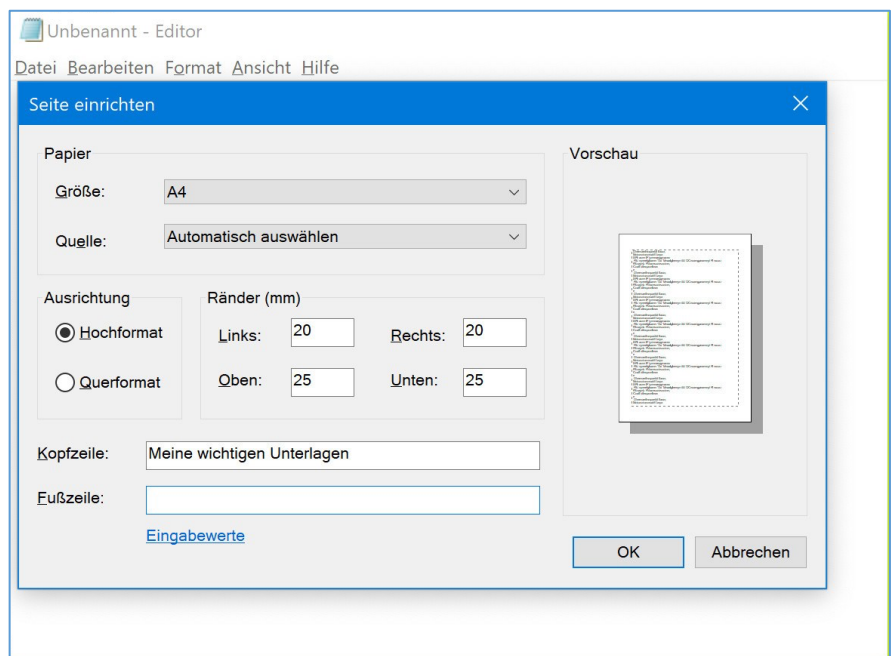

Mitlesen, mitreden.

#### **Kopf- und Fußzeilen bearbeiten**

Hier die nötigen Schritte, um die gedruckte Ansicht von Text-Dateien anzupassen:

- 1. Zunächst wird die betreffende Datei (etwa mit Endung .  $txt$ ) im Editor geöffnet.
- 2. Dann oben im Menü auf **DATEI, SEITE EINRICHTEN** klicken.
- 3. In dem Dialogfeld, das daraufhin erscheint, finden sich zwei Textfelder für die gewünschte Kopf- und Fußzeile, die auf jedem ausgedruckten Blatt erscheinen soll.
- Außerdem kann über diesen Dialog auch konfiguriert werden, wie viel Platz der Editor beim Ausdrucken zwischen dem Text und dem Rand der Blätter lassen soll. Der Abstand lässt sich für alle vier Seiten getrennt anpassen. *Tipp*

#### **Automatische Angaben mit Platzhaltern**

Beim Anpassen von Kopf- und Fußzeilen im Editor lassen sich aber keineswegs nur statische Texte ausdrucken. Vielmehr stellt Microsoft diverse Platzhalter bereit, mit denen sich etwa die aktuelle Seitenzahl oder das Datum automatisch einsetzen lassen.

Die Platzhalter für Kopf- und Fußzeilen lassen sich im Windows-Editor über das Dialogfeld Seite einrichten verändern. Es ist nach dem Öffnen einer Text-Datei per Klick auf das Datei-Menü aufrufbar. Hier finden sich zwei Textfelder – eines für die Kopf- und eines für die Fußzeile.

Hier eine Liste der speziellen Platzhalter, die der Editor kennt:

Mitlesen, mitreden.

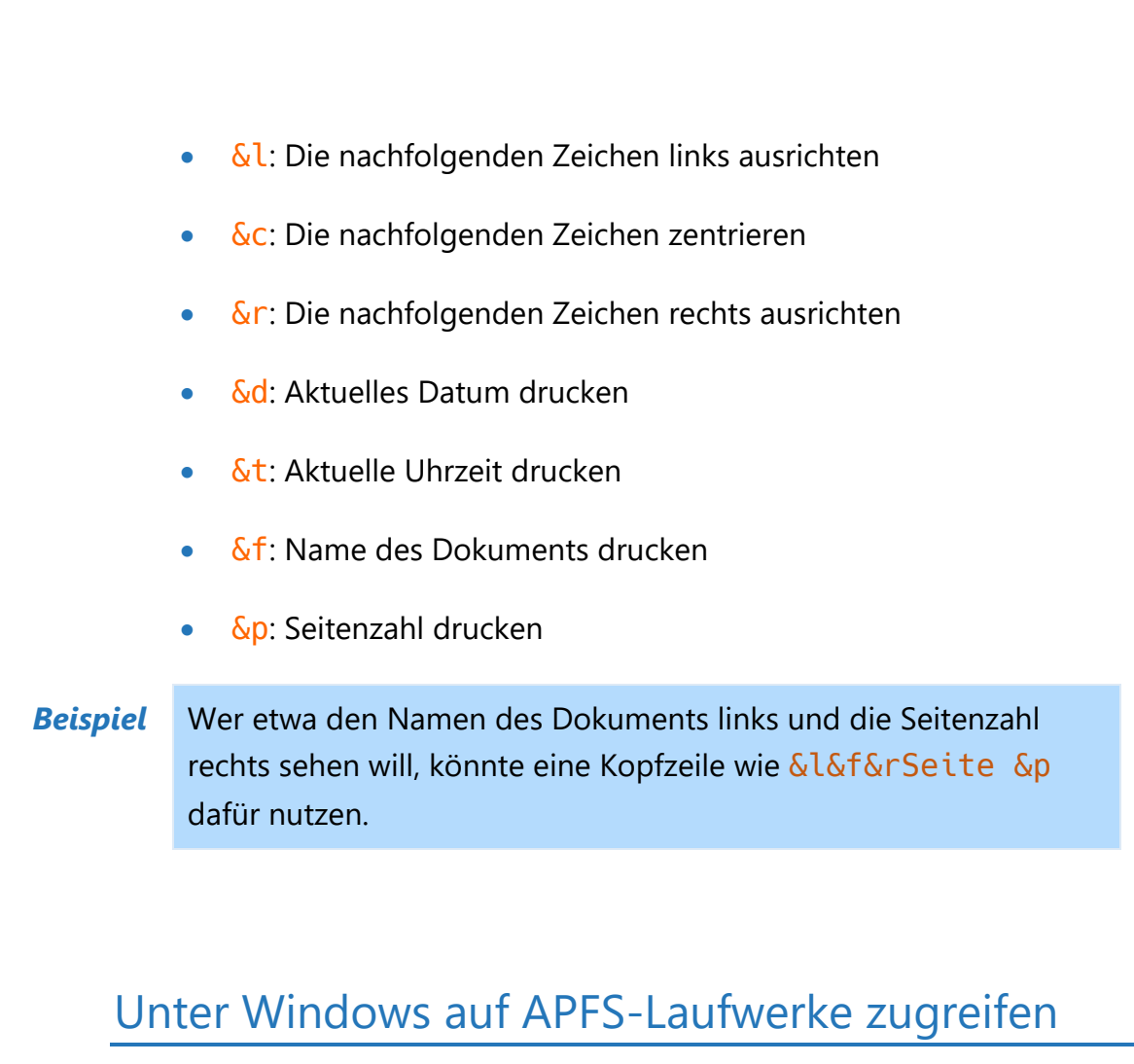

Wird eine externe Festplatte oder ein USB-Stick ausschließlich mit Macs genutzt, kann der Datenträger mit dem APFS-Dateisystem formatiert werden. Das sorgt für optimale Zusammenarbeit des externen Laufwerks mit dem jeweiligen Rechner. Ein Problem ist allerdings: Windows-PCs kommen zunächst nicht mit solchen Laufwerken klar.

Für dieses Problem gibt es eine einfache Lösung – ein zusätzlicher Treiber muss her. Der bringt dem Windows-System den Umgang mit dem APFS-Dateisystem bei.

Eine entsprechende Software kommt etwa vom renommierten Festplatten-Experten Paragon. Das Tool mit dem Namen APFS für Windows kommt mit einer Lizenz daher, die auf 3 Computern

Mitlesen, mitreden.

gleichzeitig genutzt werden kann – das reicht auch für Profis, die von mehreren Windows-Geräten aus auf ihre Mac-Festplatten zugreifen möchten.

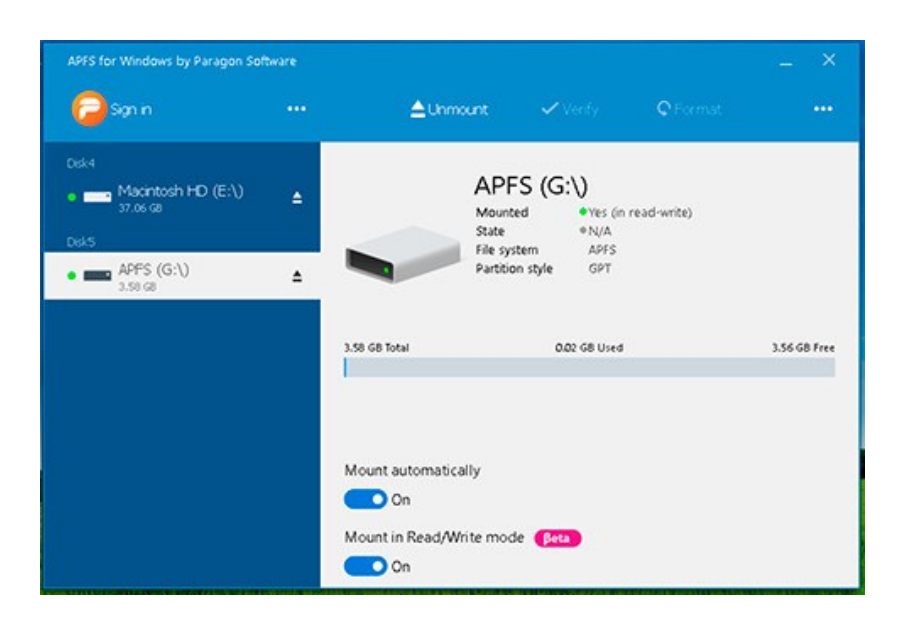

Nach der Installation und Aktivierung des Tools wird die APFS-Unterstützung automatisch aktiviert, sobald ein entsprechend formatierter Datenträger an den Windows-Computer angeschlossen wird. So ist ein problemloser Lese- und Schreibzugriff direkt über den Datei-Explorer möglich, da das Laufwerk dort wie jedes andere erscheint.

 $\Box$ 

Mitlesen, mitreden.

### Windows 10 Version 1809 – offiziell das "Oktober 2018 Update"

In einem Blogbeitrag, der einige der neuen Windows 10-PCs vorstellt, die auf der IFA 2018 in Berlin angekündigt wurden, hat Microsoft offiziell bekannt gegeben, dass das nächste Feature-Update für Windows 10, wie bereits berichtet wurde, das Oktober 2018 Update heißen wird. Der Name setzt den Trend fort, der Anfang des Jahres mit dem "April 2018 Update" begann.

Wie in den neuesten Windows 10 Insider Preview Builds zu sehen ist, wird die Versionsnummer für dieses Update 1809 sein. Das ist jedoch nicht in allen Klassen von Windows 10-Geräten gleich. Dieses Update mit dem Codenamen Redstone 5 wird beispielsweise auf Xbox One-Konsolen die Version 1810 tragen.

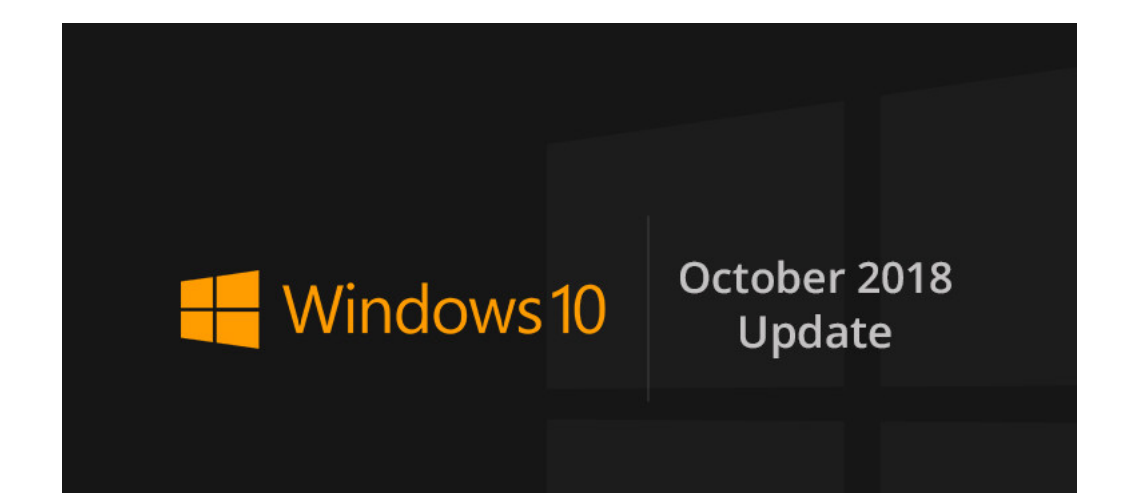

Seite 43 18.09.2018

Mitlesen, mitreden.

Ein großer Schwerpunkt des Windows 10 Oktober 2018 Updates ist die Stabilität, aber es enthält einige neue Funktionen, wie z.B. die "Ihr Smartphone"-App, mit der Sie mit der Fotogalerie Ihres Handys interagieren, SMS-Nachrichten senden und empfangen, Anrufe tätigen und empfangen und vieles mehr. Dies ist eine App, die im Microsoft Store erhältlich ist. Zudem gibt es auch einen dunklen Datei-Explorer.

Das am meisten erwartete Feature, Sets, wurde während des Tests hingegen abgebrochen oder zumindest verschoben. Es wird wahrscheinlich in der Vorschau für das nächste Feature-Update nach diesem, Codename 19H1, erscheinen.

Windows Insider werden die endgültige RTM-Version des Windows 10. Oktober 2018 Updates voraussichtlich im September sehen, wobei der öffentliche Rollout im Oktober stattfindet.

### Build 18237 – Fluent Design beim Login

Während Apple neue iPhones vorstellte, veröffentlichte Microsoft eine neue Windows 10 Insider-Vorschau. Build 18237 ist jetzt für die Skip Ahead Teilmenge des Fast Rings verfügbar.

Der Build ist eine Vorschau auf das Feature-Update nach dem Oktober 2018-Update, das noch im Fast Ring getestet wird. Ab Version 1809 werden Sie diesen Build in den unteren Ringen sehen.

Mit Build 18237 fügt das Microsoft-Team Acrylic, ein Design-Element aus dem Fluent Design System, zum Hintergrund des Anmelde-Bildschirms hinzu. Die transluzente Textur dieser Oberräche hilft dabei, sich auf die Anmeldung zu konzentrieren, indem Sie die verwertbaren

Mitlesen, mitreden.

Steuerelemente in der visuellen Hierarchie nach oben verschieben und gleichzeitig ihre Zugänglichkeit beibehalten.

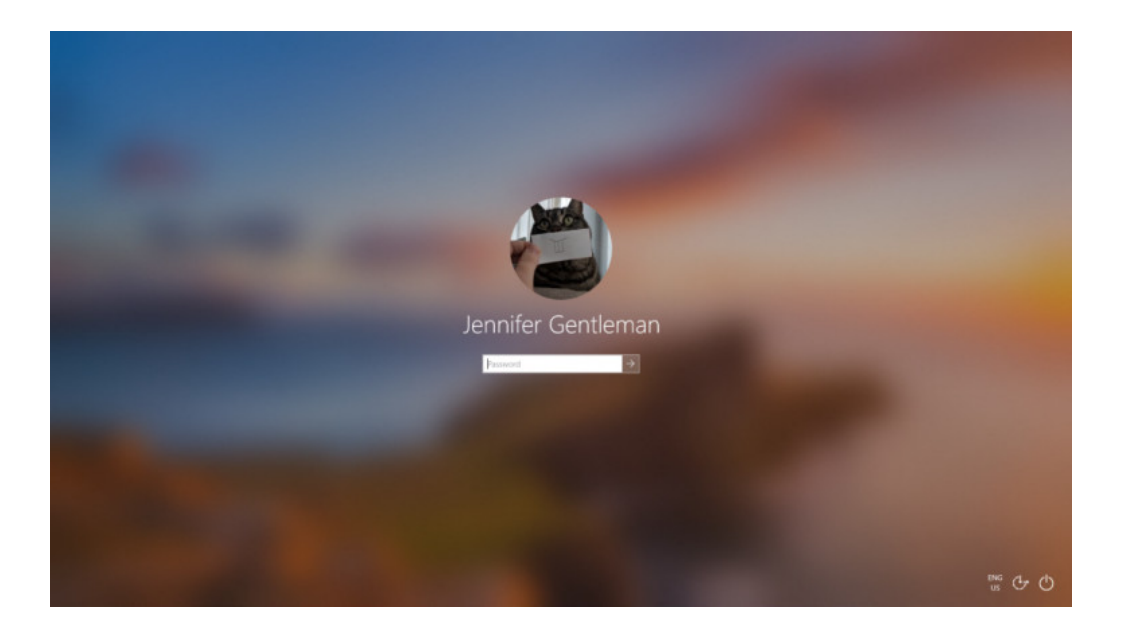

Auch hier können wir mit weiteren neuen Features rechnen, sobald die Entwicklung des Feature-Updates ein wenig mehr im Mainstream ist. Tatsächlich könnte Microsoft auf der **Ignite 2018** im Laufe dieses Monats sogar einige neue Funktionen ankündigen. Diese Konferenz findet Ende September in Florida statt.

#### **Korrekturen und Probleme**

Der Anmeldebildschirm hat jetzt also Acrylic – aber es gibt eine Reihe von Korrekturen, Verbesserungen und bekannten Problemen.

Folgendes wurde laut Microsoft in Windows 10 Build 18237 behoben und verbessert:

Mitlesen, mitreden.

- Wir haben ein Problem behoben, bei dem der Task-Manager in vorherigen Vorschau-Versionen nicht in der Größe verändert werden konnte.
- Wir haben ein Problem behoben, das zum Absturz der Einstellungen beim Navigieren zu **KONTEN, ANMELDUNG** in der vorherigen Version führte.
- Wir haben ein Problem behoben, das zu einer verringerten Zuverlässigkeit des Info-Centers bei den letzten Vorschau-Versionen führte.
- Wir haben ein Problem behoben, bei dem es nicht funktionierte, wenn Sie eines der Taskleisten-Flyouts (wie Netzwerk oder Lautstärke) öffneten und dann schnell versuchten, ein anderes zu öffnen.
- Wir haben ein Problem für Personen mit mehreren Monitoren behoben, bei dem, wenn der Öffnen- oder Speichern-Dialog zwischen Monitoren verschoben wurde, einige Elemente unerwartet klein werden konnten.
- Wir haben ein Problem behoben, das dazu führte, dass bestimmte Anwendungen vor kurzem abstürzten, wenn der Fokus auf das In-App-Suchfeld gesetzt wurde.
- Wir haben ein Problem behoben, das dazu führte, dass bestimmte Spiele, wie League of Legends, in den letzten Previews nicht richtig gestartet bzw. verbunden wurden.
- Wir haben ein Problem behoben, bei dem das Klicken auf Weblinks in Progressive Web Apps wie Twitter den Browser nicht öffnete.

Mitlesen, mitreden.

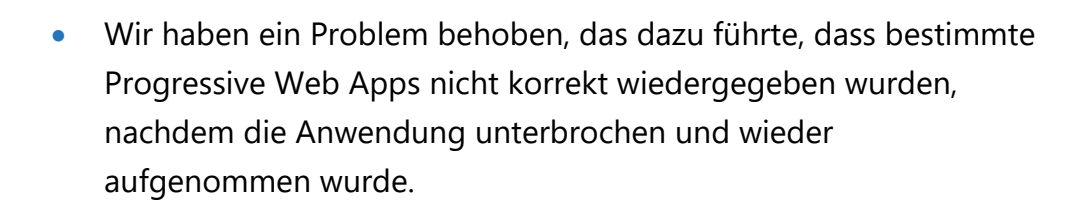

- Wir haben ein Problem behoben, bei dem beim Einfügen von mehrzeiligem Text in bestimmte Websites mit Microsoft Edge manchmal unerwartet Leerzeilen zwischen den einzelnen Zeilen hinzugefügt wurden.
- Wir haben einen Absturz in den letzten Vorschau-Versionen behoben, wenn der Stift in den Webnotizen von Microsoft Edge verwendet wurde.
- Wir haben einen Absturz des Task-Managers in den letzten Previews behoben.
- Wir haben ein Problem behoben, das dazu führte, dass die Einstellungen für Insider mit mehreren Monitoren beim Ändern verschiedener Optionen unter den Anzeige-Einstellungen in den letzten Vorschau-Builds abstürzten.
- Wir haben einen Absturz behoben, wenn Nutzer bei den letzten Builds auf der Seite Konto-Einstellungen auf den Link zum Verifizieren des Accounts geklickt haben.
- Wir haben eine neue Gruppenrichtlinie hinzugefügt, um die Verwendung von Sicherheitsfragen für lokale Konten zu verhindern. Diese finden Sie im Gruppenrichtlinien-Editor unter Computerkonfiguration, Administrative Vorlagen, Windows-Komponenten, Credential User Interface.

Mitlesen, mitreden.

- Wir haben ein Problem behoben, bei dem der Inhalt der Apps & Features-Seite nicht geladen wurde, bis die Apps-Liste fertig war, was dazu führte, dass die Seite eine Zeit lang leer blieb.
- Wir haben ein Problem behoben, bei dem die Liste der Einstellungen der eingebauten Phrasen für den Pinyin IME leer war.
- Wir haben ein Problem bei der Sprachausgabe behoben, bei dem das Aktivieren von Microsoft Edge-Elementen aus dem Verlauf im Scan-Modus nicht funktionierte.
- Wir haben einige Verbesserungen in der Auswahl der Sprachausgabe vorgenommen, wenn wir in Microsoft Edge vorankommen. Bitte probieren Sie dies aus und nutzen Sie die Feedback-Hub-App, um uns Ihre Probleme mitzuteilen.
- Wir haben ein Problem behoben, bei dem die Sprachausgabe einige Standard-Combo-Boxen fälschlicherweise als "editierbare Kombinationsfelder" anstatt als "Kombinationsfelder" meldete.

#### Hier sind die **bekannten Probleme**:

• Die Sprachausgabe wird manchmal nicht in den Einstellungen angezeigt, wenn Sie mit den Pfeiltasten und der Tabulatortaste navigieren. Versuchen Sie, vorübergehend in den Scan-Modus der Sprachausgabe zu wechseln. Und wenn Sie den Scan-Modus wieder ausschalten, wird die Sprachausgabe nun angezeigt, wenn Sie mit der Tabulatortaste und den Pfeiltasten navigieren. Alternativ können Sie die Sprachausgabe neu starten, um dieses Problem zu umgehen.

Mitlesen, mitreden.

Es gibt auch ein bekanntes Problem für Entwickler:

• Wenn Sie einen der letzten Builds aus dem Fast Ring installieren und zum Slow Ring wechseln – optionale Inhalte wie das Aktivieren des Entwicklermodus werden fehlschlagen. Sie müssen im Fast Ring bleiben, um optionale Inhalte hinzuzufügen/zu installieren/aktivieren. Dies liegt daran, dass optionale Inhalte nur auf Builds installiert werden, die für bestimmte Ringe zugelassen sind.

Denken Sie daran, dass 19H1 noch sehr früh in der Entwicklung ist, so dass diese bekannten Probleme möglicherweise nicht genau die Probleme beschreiben, die Sie am Ende haben könnten. Bekannte Probleme können im Laufe der Zeit zu den im offiziellen Blog veröffentlichten Notizen hinzugefügt werden.

Um die Windows 10 Version 18237 zu installieren, gehen Sie zu **EINSTELLUNGEN, UPDATE & SICHERHEIT, WINDOWS UPDATE, NACH UPDATES SUCHEN**. Wenn Sie noch nicht auf Skip Ahead sind, können Sie sich nicht anmelden, da die Verfügbarkeit begrenzt ist. Glücklicherweise werden diese Builds noch früh genug im Fast Ring ankommen.

Mitlesen, mitreden.

Der **Windows 10-Report** ist eine Reihe exklusiver Reports für Abonnenten. Ich möchte Sie bitten, die Tipps, Tricks und Hintergrund-Texte vertraulich zu behandeln und insbesondere, diese nicht weiterzugeben.

Mehr Infos über den Windows 10-Report: www.windows-report.de

windows 10 Report

**Wichtiger Hinweis:** Sollten Sie Abonnent sein und den Report abbestellen wollen (was ich nicht hoffe), so rufen Sie bitte den Abo-Bereich des gewählten Zahlungsdienstes auf (auch zum Beispiel www.digistore24.com). Sie haben bei der Registrierung eine Bestätigung erhalten, die den passenden Link enthält. Eine Kündigung ist selbstverständlich jederzeit und ohne Nennen von irgendwelchen Gründen möglich – aber eben nur hier.

Dieser Report ist urheberrechtlich geschütztes Eigentum. Die unerlaubte Verbreitung, auch auszugsweise, wird überwacht und bei Zuwiderhandlung straf- und zivilrechtlich verfolgt.

#### **Impressum:**

Jörg Schieb Humboldtstr. 10 40667 Meerbusch www.schieb-report.de

Autor dieses Reports: Jörg Schieb Realisiert durch: Ann + J.M. Trotz sorgfältiger Prüfung kann keine Haftung über die in diesem Report vermittelten Informationen übernommen werden. Die Überprüfung der einzelnen Informationen obliegt jedem einzelnen Leser.